### **Oracle® Fusion Middleware**

Administrator's Guide for E-Business Suite Adapter for Oracle Enterprise Content Management

11*g* Release 1 (11.1.1) **E15865-01**

January 2010

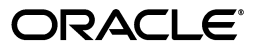

Oracle Fusion Middleware Administrator's Guide for E-Business Suite Adapter for Oracle Enterprise Content Management, 11*g* Release 1 (11.1.1)

E15865-01

Copyright © 2008, 2010, Oracle and/or its affiliates. All rights reserved.

Primary Author: Sarah Howland

Contributor: Tom Albrecht, Kevin de Smidt, Sancho Pinto, Kevin Cocilo, Alex Barnett

This software and related documentation are provided under a license agreement containing restrictions on use and disclosure and are protected by intellectual property laws. Except as expressly permitted in your license agreement or allowed by law, you may not use, copy, reproduce, translate, broadcast, modify, license, transmit, distribute, exhibit, perform, publish, or display any part, in any form, or by any means. Reverse engineering, disassembly, or decompilation of this software, unless required by law for interoperability, is prohibited.

The information contained herein is subject to change without notice and is not warranted to be error-free. If you find any errors, please report them to us in writing.

If this software or related documentation is delivered to the U.S. Government or anyone licensing it on behalf of the U.S. Government, the following notice is applicable:

U.S. GOVERNMENT RIGHTS Programs, software, databases, and related documentation and technical data delivered to U.S. Government customers are "commercial computer software" or "commercial technical data" pursuant to the applicable Federal Acquisition Regulation and agency-specific supplemental regulations. As such, the use, duplication, disclosure, modification, and adaptation shall be subject to the restrictions and license terms set forth in the applicable Government contract, and, to the extent applicable by the terms of the Government contract, the additional rights set forth in FAR 52.227-19, Commercial Computer Software License (December 2007). Oracle USA, Inc., 500 Oracle Parkway, Redwood City, CA 94065.

This software is developed for general use in a variety of information management applications. It is not developed or intended for use in any inherently dangerous applications, including applications which may create a risk of personal injury. If you use this software in dangerous applications, then you shall be responsible to take all appropriate fail-safe, backup, redundancy, and other measures to ensure the safe use of this software. Oracle Corporation and its affiliates disclaim any liability for any damages caused by use of this software in dangerous applications.

Oracle is a registered trademark of Oracle Corporation and/or its affiliates. Other names may be trademarks of their respective owners.

This software and documentation may provide access to or information on content, products, and services from third parties. Oracle Corporation and its affiliates are not responsible for and expressly disclaim all warranties of any kind with respect to third-party content, products, and services. Oracle Corporation and its affiliates will not be responsible for any loss, costs, or damages incurred due to your access to or use of third-party content, products, or services.

## **Contents**

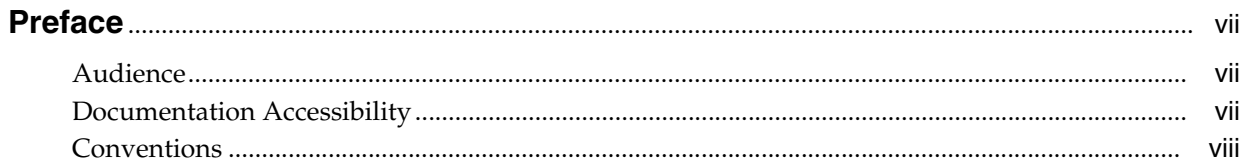

## 1 Solution Overview

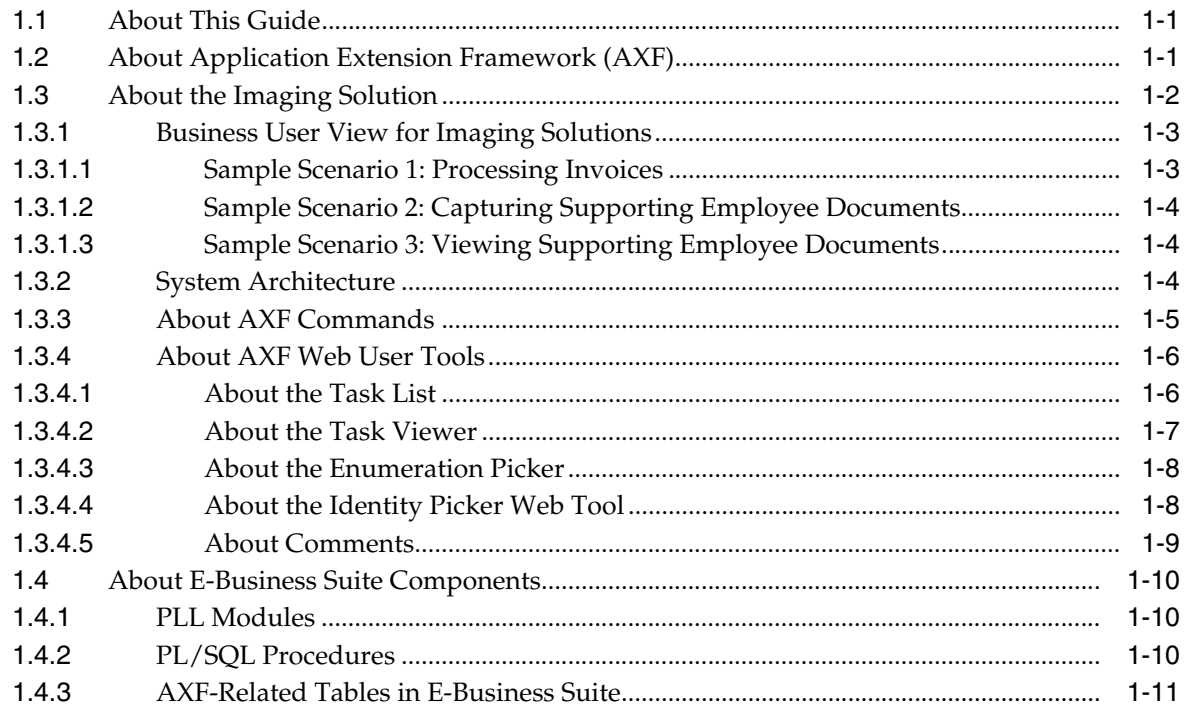

## 2 Configuring E-Business Suite Components

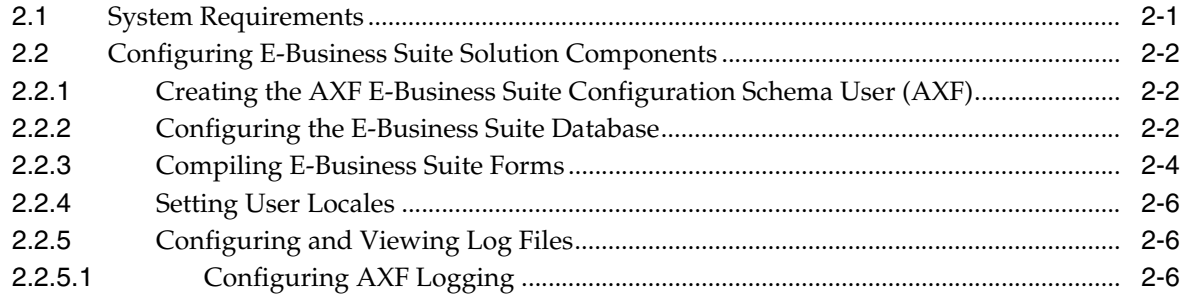

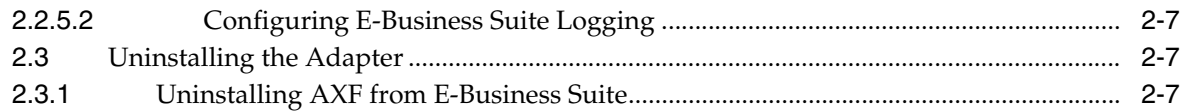

## 3 AXF Tables

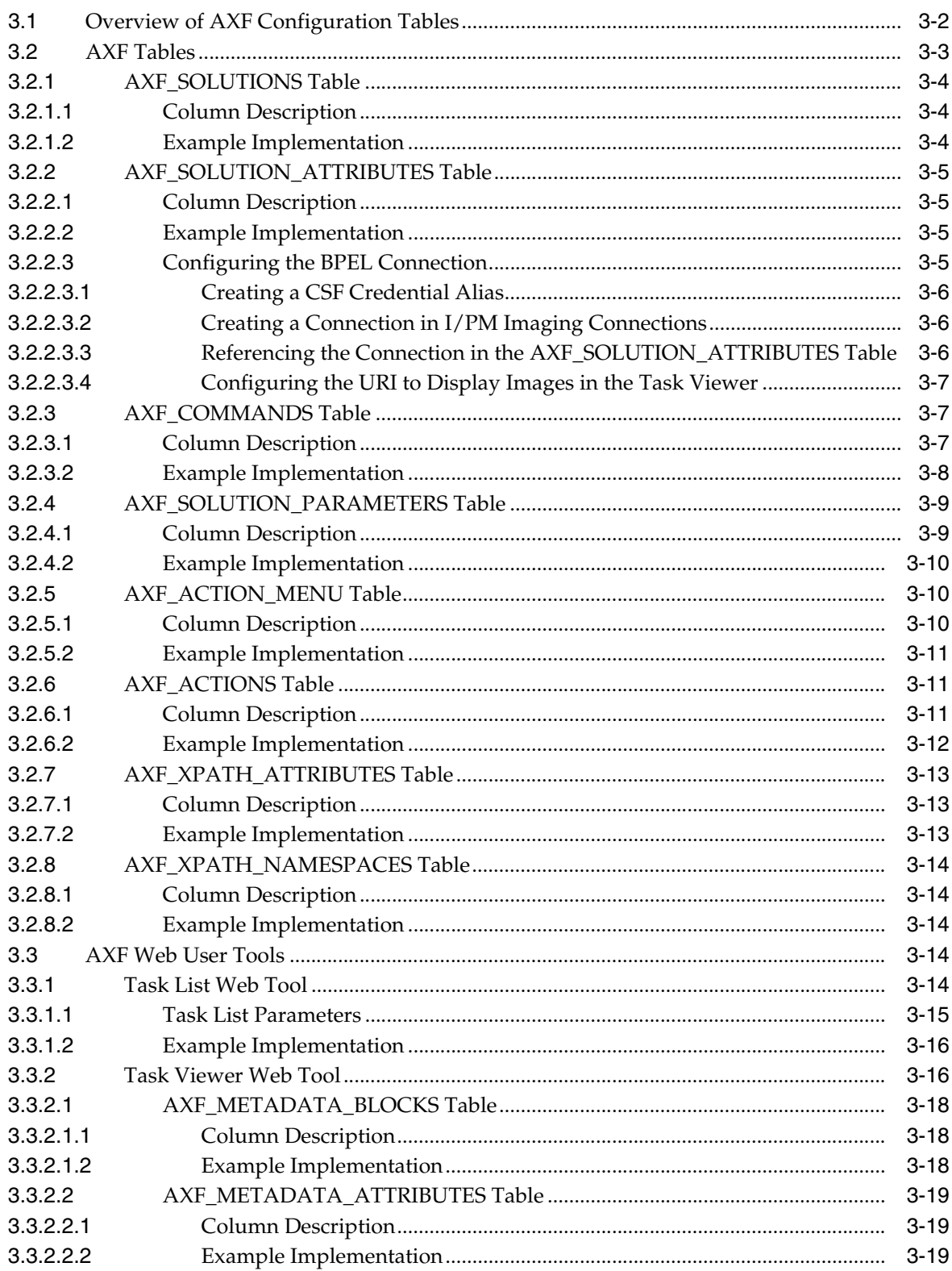

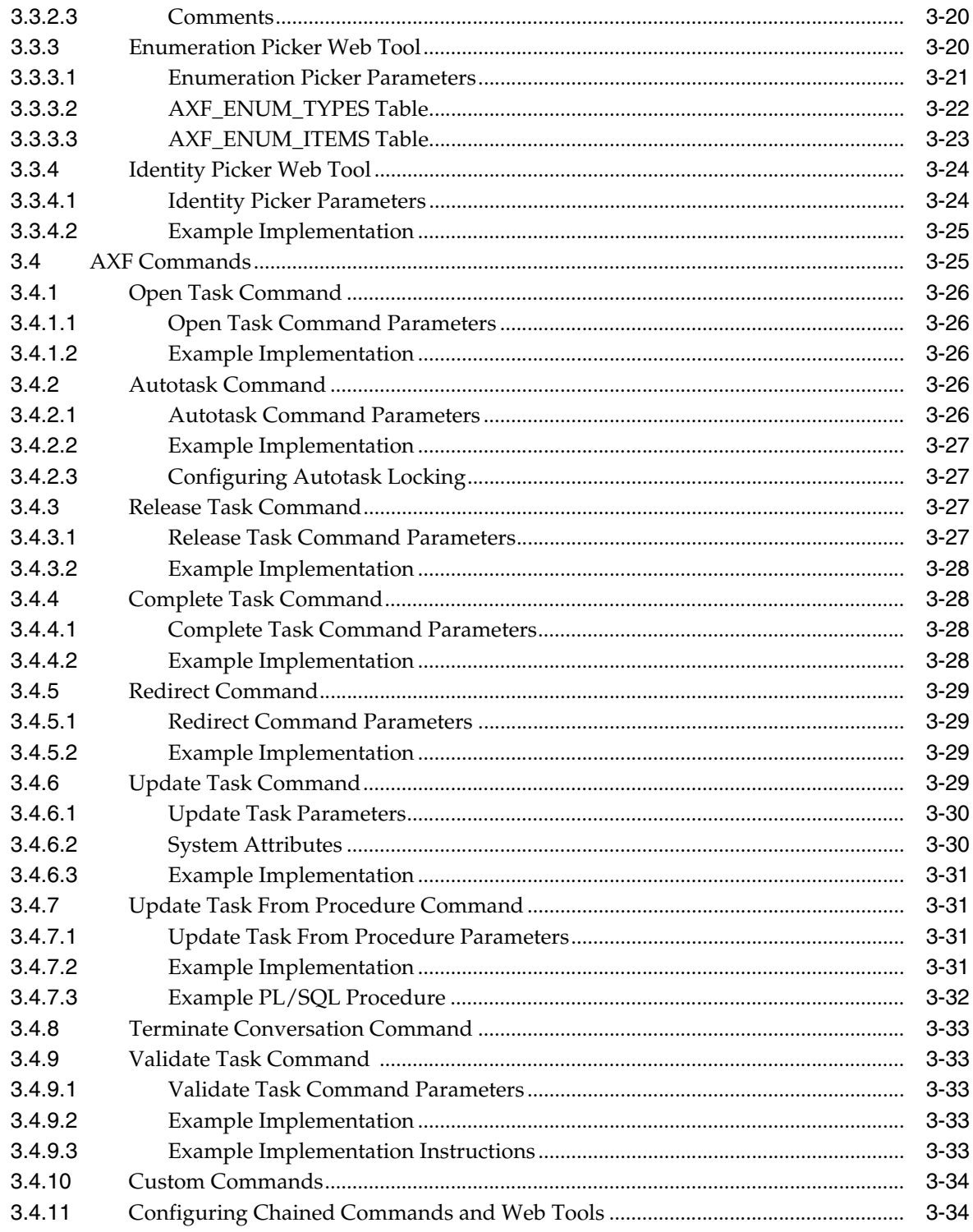

## 4 E-Business Suite Tables

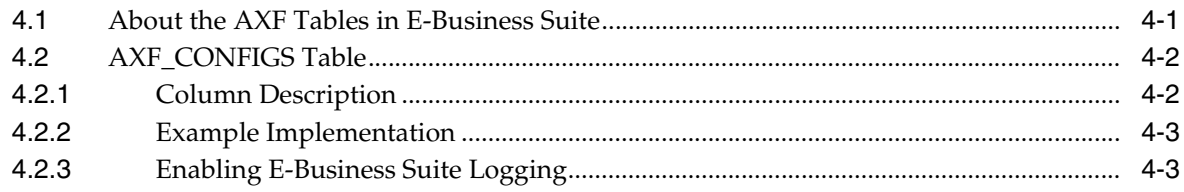

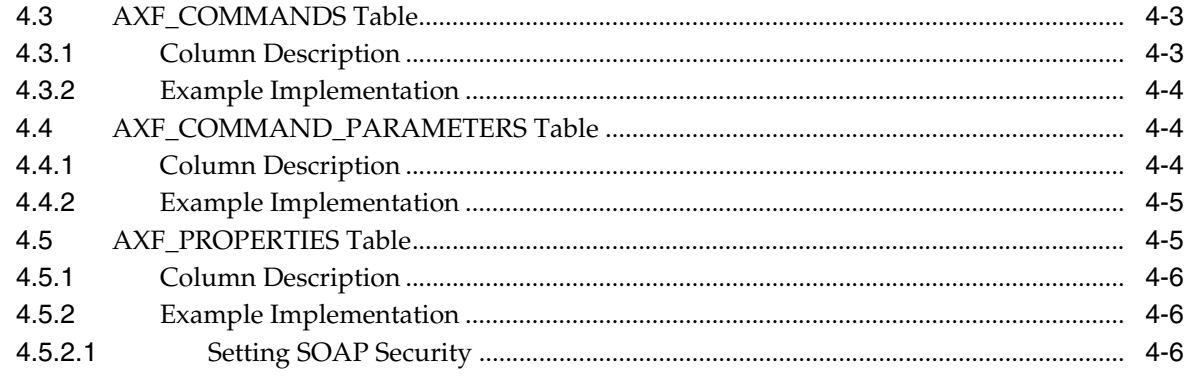

## Index

## **Preface**

<span id="page-6-0"></span>The *Administrator's Guide for E-Business Suite Adapter for Oracle Enterprise Content Management* describes E-Business Suite solution configurations for Enterprise Content Management systems.

## <span id="page-6-1"></span>**Audience**

This document is intended for administrators configuring integration solutions between E-Business Suite and Oracle content management systems.

## <span id="page-6-2"></span>**Documentation Accessibility**

Our goal is to make Oracle products, services, and supporting documentation accessible to all users, including users that are disabled. To that end, our documentation includes features that make information available to users of assistive technology. This documentation is available in HTML format, and contains markup to facilitate access by the disabled community. Accessibility standards will continue to evolve over time, and Oracle is actively engaged with other market-leading technology vendors to address technical obstacles so that our documentation can be accessible to all of our customers. For more information, visit the Oracle Accessibility Program Web site at http://www.oracle.com/accessibility/.

### **Accessibility of Code Examples in Documentation**

Screen readers may not always correctly read the code examples in this document. The conventions for writing code require that closing braces should appear on an otherwise empty line; however, some screen readers may not always read a line of text that consists solely of a bracket or brace.

### **Accessibility of Links to External Web Sites in Documentation**

This documentation may contain links to Web sites of other companies or organizations that Oracle does not own or control. Oracle neither evaluates nor makes any representations regarding the accessibility of these Web sites.

### **Access to Oracle Support**

Oracle customers have access to electronic support through My Oracle Support. For information, visit http://www.oracle.com/support/contact.html or visit http://www.oracle.com/accessibility/support.html if you are hearing impaired.

## <span id="page-7-0"></span>**Conventions**

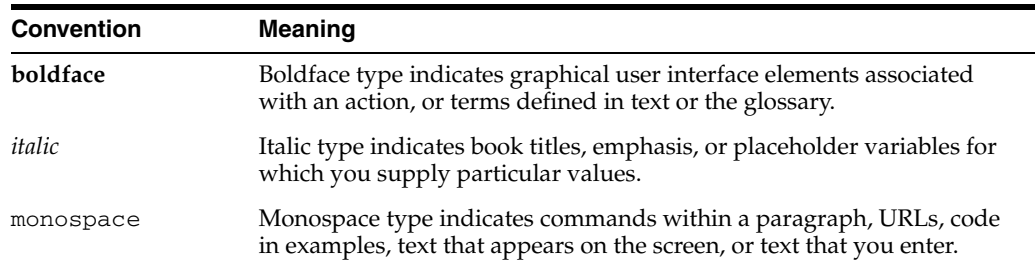

The following text conventions are used in this document:

## <sup>1</sup>**Solution Overview**

<span id="page-8-0"></span>This guide describes the E-Business Suite Adapter for Enterprise Content Management. The **Imaging Solution** provides imaging, capture, and workflow capabilities via Oracle Imaging and Process Management (I/PM).

Oracle Content Management solutions use the **Application Extension Framework (AXF)** infrastructure to integrate a business application with a content management application. See ["About Application Extension Framework \(AXF\)" on page 1-1](#page-8-2). An **AXF solution** is a micro-application whose components are created using the AXF infrastructure.

Solutions are installed on top of a base configuration of core AXF and **E-Business Suite** files standard to solutions that use AXF functionality. AXF-related tables are configured in E-Business Suite to specify which screens are enabled to execute configured AXF commands and PLL modules are modified. See ["About E-Business](#page-17-0)  [Suite Components" on page 1-10](#page-17-0).

## <span id="page-8-1"></span>**1.1 About This Guide**

This guide contains the following chapters:

- [Chapter 1, "Solution Overview"](#page-8-0), introduces AXF components, the Imaging Solution, and E-Business Suite components.
- [Chapter 2, "Configuring E-Business Suite Components"](#page-20-2) describes how to install and configure E-Business Suite components.
- [Chapter 3, "AXF Tables"](#page-28-1) describes the AXF configuration tables used for the Imaging Solution, including commands and web user interface tools, and provides example implementations.
- [Chapter 4, "E-Business Suite Tables"](#page-64-2) describes the tables used by E-Business Suite in the Imaging Solution.

## <span id="page-8-2"></span>**1.2 About Application Extension Framework (AXF)**

Oracle's Application Extension Framework (AXF) is a command-driven, web services integration between a business application such as E-Business Suite and a content management application such as I/PM. The open Java-based architecture of AXF allows integrators to configure and modify multiple business process solutions separate from the systems themselves, and to upgrade systems without affecting implemented AXF solutions.

The Application Extension Framework includes the following components:

### **AXF Solution Templates**

Oracle provides templates for specific functions, such as automating invoice and receipt processing via BPEL-based workflows with associated approval rules, data entry forms, and reports.

**Note:** To obtain a solution template, contact your systems integrator, Oracle Consulting, or Oracle Support.

### **AXF Commands**

AXF provides reusable commands for implementing functionality. The Imaging Solution uses multiple AXF commands, as described in ["About AXF Commands" on](#page-12-0)  [page 1-5](#page-12-0).

### **AXF Web Tools**

AXF provides web interface components for display to users, such as a task list and task viewer. Configured through the AXF tables, these web tools are used in some imaging solutions, and described in ["About AXF Web User Tools" on page 1-6.](#page-13-0)

### **AXF Configuration Database Tables**

You configure AXF solutions, commands, and web tools by configuring the AXF database tables. For information about each table and example implementations for the solution, see ["AXF Tables" on page 3-1.](#page-28-1)

## <span id="page-9-0"></span>**1.3 About the Imaging Solution**

A workflow imaging solution is an integration between a business application such as E-Business Suite and BPEL (Oracle BPEL Process Manager), using Oracle I/PM as the imaging source, as illustrated in [Figure 1–1.](#page-9-1) Through an AXF configuration, business users can process associated images and perform document-centric workflow tasks from their business application user interface.

*Figure 1–1 Imaging Solution integrates Business Application, I/PM, and BPEL systems*

<span id="page-9-1"></span>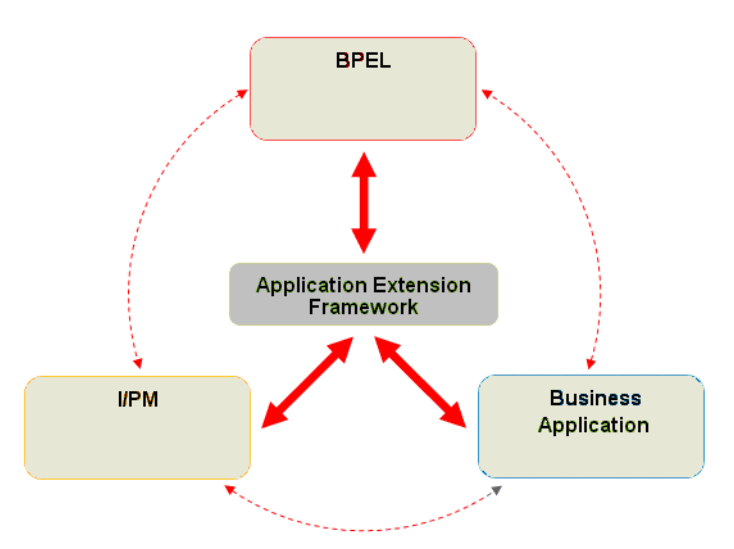

This section covers the following topics:

["Business User View for Imaging Solutions" on page 1-3](#page-10-0)

- ["System Architecture" on page 1-4](#page-11-2)
- ["About AXF Commands" on page 1-5](#page-12-0)
- ["About AXF Web User Tools" on page 1-6](#page-13-0)

### <span id="page-10-0"></span>**1.3.1 Business User View for Imaging Solutions**

From a business user's perspective, the integration is virtually seamless. End-users use the Imaging Solution to:

- Launch I/PM from E-Business Suite, and select and perform workflow tasks. For example, users performing Invoice Processing tasks select a custom menu command integrated into their business application called Invoice Processing, initiating the following processes:
	- A SOAP request is generated and sent to AXF, passing the selected command along with additional parameters such as an AXF solution (Invoice Processing), an AXF command (Open\_Tasklist), and a user name.
	- AXF returns an Open\_URL command with the URL to launch, such as an AXF Task List.
	- The business application opens the Task List URL in a new browser window, enabling the user to start processing invoice images.
- View attached images and metadata values. Use  $I/PM$ 's tools for viewing, annotating, and redacting images, as permissions allow.
- Key entries in E-Business Suite while viewing images and related values in the I/PM viewer.
- Perform actions related to the workflow task, such as routing, canceling, updating, and completing tasks.
- Scan or upload supporting documents for a selected E-Business Suite record.
- View supporting images for an E-Business Suite record without leaving the E-Business Suite application.

### <span id="page-10-1"></span>**1.3.1.1 Sample Scenario 1: Processing Invoices**

An Imaging Solution configured for invoice processing might work as follows:

A workflow process automatically generates user tasks.

An invoice is uploaded, metadata values are assigned, and a task for processing the invoice is generated. Typically, tasks are pooled into profiles from which groups of users select. A user may have access to tasks in multiple profiles.

- From E-Business Suite, the user launches the Imaging Solution, by selecting a command called **Process Invoices** from the Zoom menu (or other special menu or key).
- The user selects a task from those listed for a selected profile. Once a task is selected (acquired), it is no longer available to other users.
- In the Task Viewer, users view the task's invoice image, key entries in E-Business Suite based on the image, and perform related commands.

Additional action commands are typically provided in a side panel. Users might route the task to another user or user group for approval, add comments for others to view, skip the task, or re-scan or delete the task's document.

■ Users complete the task and begin another, if desired.

Most often, changes users make in E-Business Suite are synchronized with I/PM, and vice versa.

**Note:** For details about Imaging Solution user tasks, see the *Oracle Fusion Middleware User's Guide for Enterprise Content Management Solutions for E-Business Suite*.

### <span id="page-11-0"></span>**1.3.1.2 Sample Scenario 2: Capturing Supporting Employee Documents**

An Imaging Solution configured for capturing supporting documents might work as follows:

- From E-Business Suite, a user retrieves a record such as an employee record.
- The user launches the document imaging solution, by selecting a command called **Scan Employee Document** from the Zoom menu (or other special menu or key).
- Oracle Distributed Document Capture launches and automatically initiates a scan (if a scanner is attached to the desktop) or allows the user to upload electronic images from desktop.
- The user enters index values (metadata) in Oracle Distributed Document Capture to store with the images.
- The user clicks Send, which transmits the captured document images and their metadata from Oracle Distributed Document Capture to Oracle I/PM.

### <span id="page-11-1"></span>**1.3.1.3 Sample Scenario 3: Viewing Supporting Employee Documents**

An Imaging Solution configured for viewing supporting documents might work as follows:

- From E-Business Suite, a user retrieves a record such as an employee record.
- A user launches the document imaging solution, by selecting a command called **View Employee Documents** from the Zoom menu (or other special menu or key).
- From the list of documents associated with the employee record and their metadata values, the user selects a document.
- The document is displayed in the Oracle  $I/PM$  viewer, where the user can view its images, and with appropriate permissions, apply annotations or redactions.

### <span id="page-11-2"></span>**1.3.2 System Architecture**

[Figure 1–2](#page-12-1) illustrates a workflow configuration for E-Business Suite.

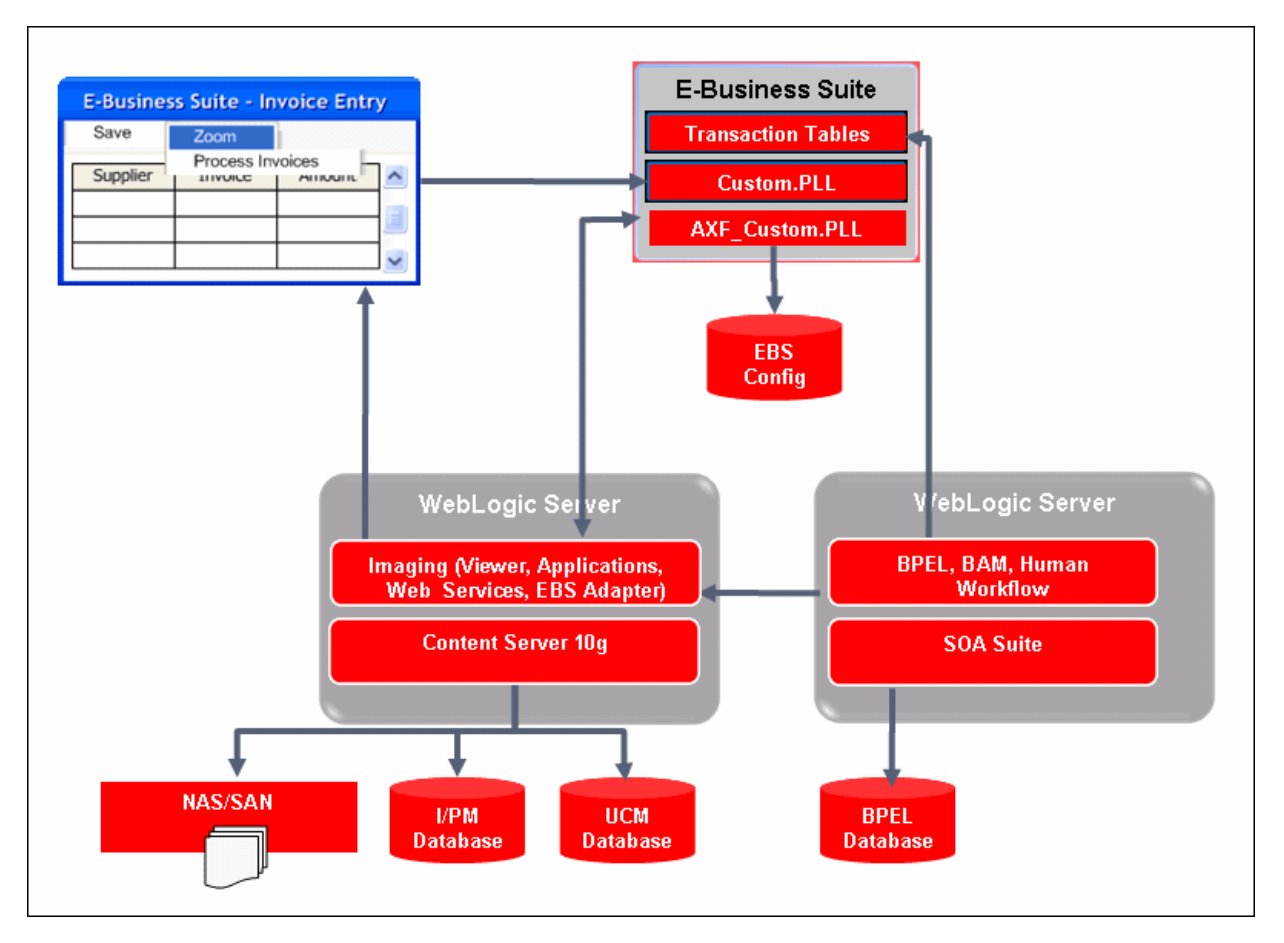

<span id="page-12-1"></span>*Figure 1–2 System Architecture for AXF and E-Business Suite Configuration*

### <span id="page-12-0"></span>**1.3.3 About AXF Commands**

The reusable AXF commands allow you to implement the functionality described below. For information about these commands, including their parameters and example implementations, see ["AXF Commands" on page 3-25.](#page-52-2)

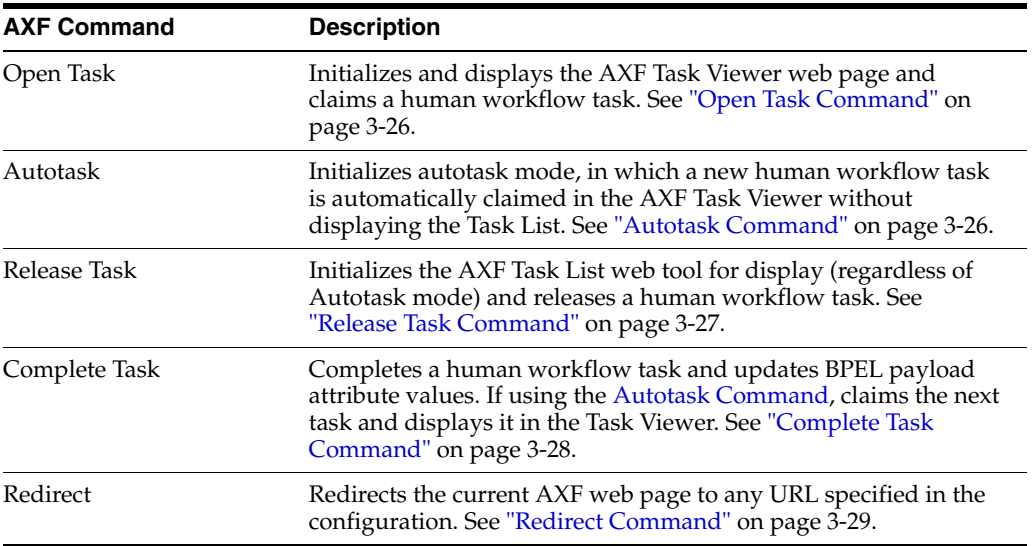

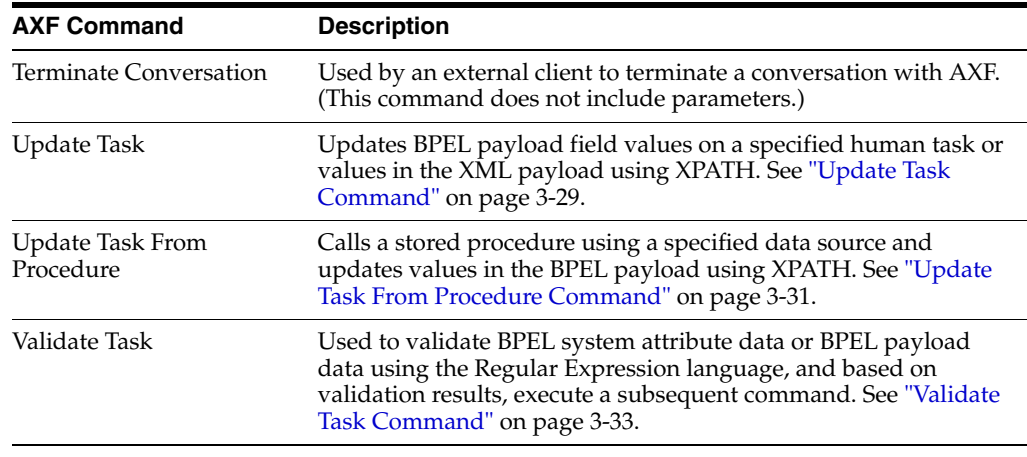

**Note:** You can also deploy custom commands to execute via AXF. See ["Custom Commands" on page 3-34.](#page-61-2)

### <span id="page-13-0"></span>**1.3.4 About AXF Web User Tools**

The Imaging Solution provides the following user interface components. These are web interface components displayed to users and configured through the AXF tables.

- ["About the Task List" on page 1-6](#page-13-1)
- ["About the Task Viewer" on page 1-7](#page-14-0)
- ["About the Enumeration Picker" on page 1-8](#page-15-0)
- ["About the Identity Picker Web Tool" on page 1-8](#page-15-1)
- ["About Comments" on page 1-9](#page-16-0)

### <span id="page-13-1"></span>**1.3.4.1 About the Task List**

The Task List web page displays a list of available tasks to users. It interacts with the AXF infrastructure and BPEL to display the list using views configured in the BPEL Worklist application.

**Note:** Use the BPM Worklist application to create views and share them with other users or groups.

For configuration information, see ["Task List Web Tool" on page 3-14](#page-41-5).

| <b>Expired Date</b><br><b>Create Date</b><br>Sep 23, 2009 12:3 |
|----------------------------------------------------------------|
|                                                                |
|                                                                |
| Sep 23, 2009 2:15                                              |
| Sep 23, 2009 2:15                                              |
| Sep 23, 2009 2:25                                              |
| Sep 25, 2009 8:42                                              |
| Sep 25, 2009 8:47                                              |
| Sep 25, 2009 8:47                                              |
| Sep 25, 2009 8:48                                              |
|                                                                |

*Figure 1–3 Task List Web Tool*

The Task List web tool can also display a list of AXF actions just like the Task Viewer, using AXF action commands. These action commands are menu components configured in the [AXF\\_ACTIONS Table](#page-38-3) for display on a web page.

### <span id="page-14-0"></span>**1.3.4.2 About the Task Viewer**

The Task Viewer web page displays images and metadata values through interaction with the AXF infrastructure, BPEL, I/PM, and the business application. It also typically displays a side menu containing AXF action commands configured in the [AXF\\_ACTIONS Table.](#page-38-3) It may also include a Comments side pane; see ["About](#page-16-0)  [Comments" on page 1-9](#page-16-0).

For configuration information, see ["Task Viewer Web Tool" on page 3-16](#page-43-2).

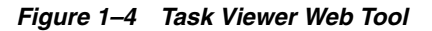

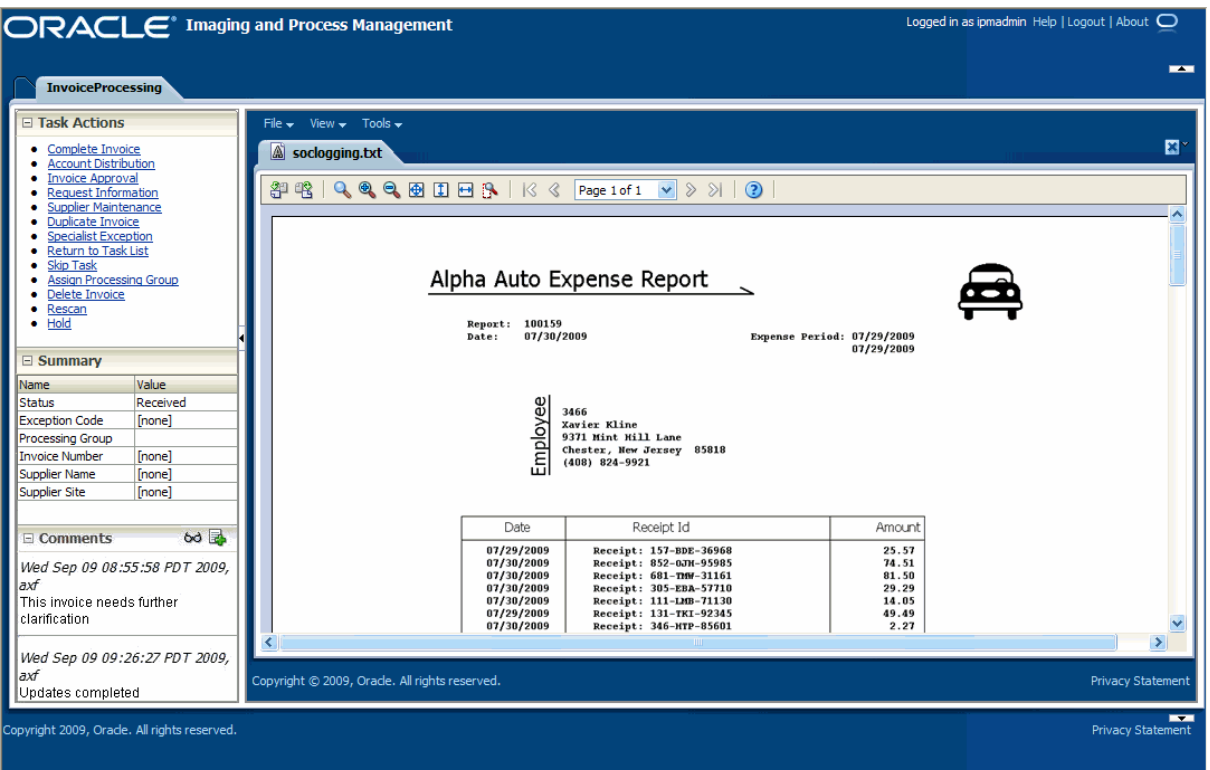

### <span id="page-15-0"></span>**1.3.4.3 About the Enumeration Picker**

The Enumeration Picker web page allows users to select from a list of enumerated values configured in the AXF database tables.

For configuration information, see ["Enumeration Picker Web Tool" on page 3-20](#page-47-2).

*Figure 1–5 Enumeration Picker Web Tool*

| <b>ORACLE</b> Imaging and Process Management | Logged in as ipmadmin Help   Logout   About $\bigcirc$ |
|----------------------------------------------|--------------------------------------------------------|
| <b>InvoiceProcessing</b>                     | $\overline{\phantom{a}}$                               |
| Processing Group<br>Ok<br>Cancel             |                                                        |
| Copyright 2009, Orade. All rights reserved.  | $\overline{\phantom{a}}$<br>Privacy Statement          |

### <span id="page-15-1"></span>**1.3.4.4 About the Identity Picker Web Tool**

The Identity Picker web page allows users to select one or more users or groups from an identity store configured for BPEL. After choosing an identity, a related action is

typically taken. Most likely, a task is assigned or delegated to the selected user or group of users. For example, a business user who encounters a problem with a transaction might select an exception handler to send the transaction to, after entering a comment that describes the problem.

For configuration information, see ["Identity Picker Web Tool" on page 3-24](#page-51-2).

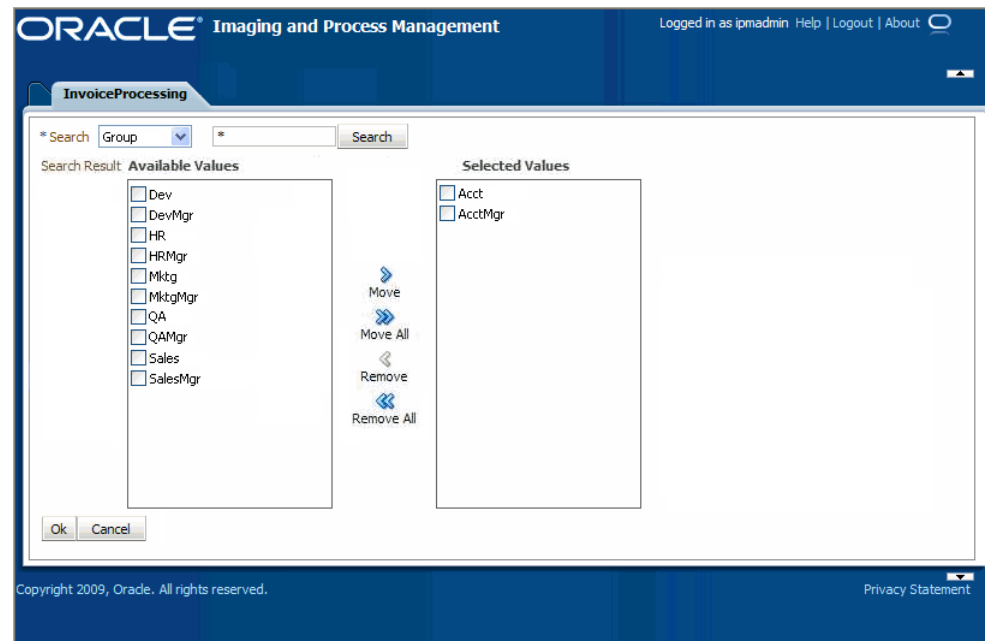

*Figure 1–6 Identity Picker Web Tool*

### <span id="page-16-0"></span>**1.3.4.5 About Comments**

The Comments web page allows users to enter comments related to the human task during the transaction's processing. Comments can be displayed in a side pane on the Task Viewer. Comments persist for the entire process, allowing users to view and add comments. Comments are saved using the native comments capabilities of BPEL's workflow task.

For configuration information, see ["Comments" on page 3-20](#page-47-3).

| <b>View Comments</b> |                 |                                                                                                    |
|----------------------|-----------------|----------------------------------------------------------------------------------------------------|
| Date                 | <b>Username</b> | <b>Comment Text</b>                                                                                             |
| 9/29/2009            | ipmadmin        | This invoice needs clarification. Lists two companies for remittance and is missing<br>a purchase order number. |
| 9/29/2009            | ipmadmin        | Please remit to the company listed first on the invoice. The purchase order<br>number is 315-58473.             |
|                      |                 |                                                                                                    |
|                      |                 |                                                                                                    |
|                      |                 |                                                                                                    |
|                      |                 |                                                                                                    |
|                      |                 |                                                                                                    |
|                      |                 |                                                                                                    |
|                      |                 |                                                                                                    |
|                      |                 |                                                                                                    |
|                      |                 |                                                                                                    |
|                      |                 |                                                                                                    |
|                      |                 |                                                                                                    |

*Figure 1–7 Comments Web Tool*

## <span id="page-17-0"></span>**1.4 About E-Business Suite Components**

As part of AXF configuration, solution integrators configure the following E-Business Suite components.

- ["PLL Modules" on page 1-10](#page-17-1)
- ["PL/SQL Procedures" on page 1-10](#page-17-2)
- ["AXF-Related Tables in E-Business Suite" on page 1-11](#page-18-0)

### <span id="page-17-1"></span>**1.4.1 PLL Modules**

In AXF, user interface .PLL extension modules are used to access workflow tasks and documents associated with business records.

The *Custom.PLL* module is slightly modified during installation to call AXF functions. It notifies AXF each time an E-Business Suite event occurs, allowing AXF to determine if it relates to AXF functionality. See ["Compiling E-Business Suite Forms" on page 2-4](#page-23-1).

The *AXF\_Custom.PLL* component performs the following functions:

- Calls out to a web service to execute an AXF Command
- Responds to the following AXF response commands:
	- **–** Open Browser
	- **–** Terminate Conversation
- Renders menus to expose AXF functionality based on the E-Business Suite configuration database.

### <span id="page-17-2"></span>**1.4.2 PL/SQL Procedures**

The following PL/SQL procedures are provided. (In some cases, separate E-Business Suite release 11 and 12 versions are provided.) See ["Configuring the E-Business Suite](#page-21-3)  [Database" on page 2-2.](#page-21-3)

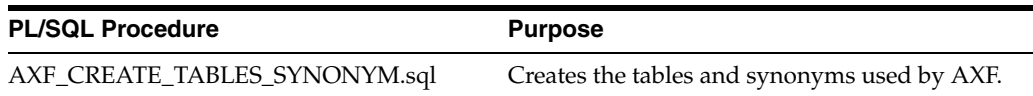

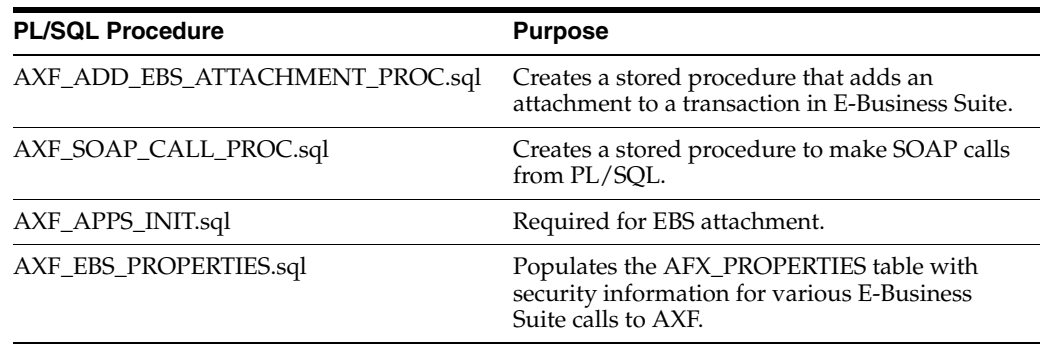

### <span id="page-18-0"></span>**1.4.3 AXF-Related Tables in E-Business Suite**

Configuring AXF for E-Business Suite requires configuring AXF-related tables in E-Business Suite. These tables are used to specify which screens are enabled to execute configured AXF commands. See ["About the AXF Tables in E-Business Suite" on](#page-64-3)  [page 4-1](#page-64-3).

AXF-related E-Business Suite tables include the following:

- AXF\_CONFIGS Table
- AXF\_COMMANDS Table
- AXF\_COMMAND\_PARAMETERS Table
- AXF\_PROPERTIES Table

## <span id="page-20-2"></span><span id="page-20-0"></span><sup>2</sup>**Configuring E-Business Suite Components**

This chapter describes how to install and configure the E-Business Suite components used by ECM solutions.

This chapter covers the following topics:

- ["System Requirements" on page 2-1](#page-20-1)
- ["Configuring E-Business Suite Solution Components" on page 2-2](#page-21-0)
- ["Uninstalling the Adapter" on page 2-7](#page-26-1)

## <span id="page-20-1"></span>**2.1 System Requirements**

The E-Business Suite Adapter is comprised of optional solutions installed over a base configuration of AXF and I/PM files standard to adapters that use AXF functionality. Requirements for the E-Business Suite Adapter for Enterprise Content Management are listed below.

**Note:** Supported configuration and certification information is available at: http://www.oracle.com/technology/software/products/ias/files/ fusion\_certification.html

### **E-Business Suite Release 11.5.10+, 12.0.4+ or 12.1.1+**

A fully functioning Oracle E-Business Suite system.

- E-Business Suite Forms Builder is required for .PLL compilation.
	- **–** For Oracle E-Business Suite 11i, Forms 6.0 Version 6.0.8.25.2+
	- **–** For Oracle E-Business Suite 12, Forms Builder Version 10.1.2.0.2+
- To avoid duplicate logins, Oracle Single Sign On or Oracle Access Manager is required.

**Note:** The E-Business Suite Adapter for ECM supports E-Business Suite Forms only. OAF web pages are not currently supported. In addition, Zoom Menu names are limited to a single language.

### **Oracle SOA Suite 11***g*

SOA 11*g*R1 (with patchset 1) is required.

You need a BPEL server instance. BPEL is part of SOA 11*g*R1.

## <span id="page-21-0"></span>**2.2 Configuring E-Business Suite Solution Components**

Installation of the E-Business Suite portion of AXF requires an active connection to the E-Business Suite database, general database experience, and knowledge of E-Business Suite Forms Builder. Consult your local DBA for assistance with these tasks. The instructions in this section assume the use of SQL\*PLUS, but you can use any tool capable of querying the Oracle Database.

This section describes how to configure E-Business Suite components for the solution. It covers the following topics:

- "Creating the AXF E-Business Suite Configuration Schema User (AXF)" on [page 2-2](#page-21-1)
- ["Configuring the E-Business Suite Database" on page 2-2](#page-21-2)
- ["Compiling E-Business Suite Forms" on page 2-4](#page-23-0)
- ["Setting User Locales" on page 2-6](#page-25-0)
- ["Configuring and Viewing Log Files" on page 2-6](#page-25-1)

### <span id="page-21-1"></span>**2.2.1 Creating the AXF E-Business Suite Configuration Schema User (AXF)**

The adapter uses an E-Business Suite database to store PL/SQL procedures and E-Business Suite configuration information. Follow these steps to create a database user for use by AXF within the E-Business Suite database.

**1.** Create a user named AXF.

A system account username and password is required to create the user. For assistance creating the user, contact your DBA.

- **2.** Assign the configuration schema user the following access privileges:
	- Create table
	- Create sequences
	- Create public synonyms
	- Create session
	- Create procedure
	- Unlimited tablespace

### <span id="page-21-3"></span><span id="page-21-2"></span>**2.2.2 Configuring the E-Business Suite Database**

Follow these steps:

**1.** Using SQL\*PLUS, log in to the E-Business Suite database as the AXF E-Business Suite configuration schema user.

This user was previously created, as described in ["Creating the AXF E-Business](#page-21-1)  [Suite Configuration Schema User \(AXF\)" on page 2-2](#page-21-1).

**2.** As AXF, execute the **AXF\_CREATE\_TABLES\_SYNONYM** script for your E-Business Suite version, from the applicable location listed below. This script creates the tables and synonyms used by AXF.

E-Business Suite 12: AXF\_INSTALL\_DIR/ebs/R12/AXF\_CREATE\_TABLES\_ SYNONYM.sql

E-Business Suite 11: AXF\_INSTALL\_DIR/ebs/R11/AXF\_CREATE\_TABLES\_ SYNONYM.sql

To execute the script, enter:

@AXF\_CREATE\_TABLES\_SYNONYM.sql

Verify that the following tables were created: AXF\_COMMAND\_PARAMETERS, AXF\_COMMANDS, AXF\_CONFIGS, AXF\_PROPERTIES, and AXF\_FND\_MAP.

**3.** As the APPS user, execute the **AXF\_SOAP\_CALL\_PROC** script for your E-Business Suite version, from the applicable location listed below. This script creates a stored procedure to make SOAP calls from PL/SQL.

E-Business Suite 12: AXF\_INSTALL\_DIR/ebs/R12/AXF\_SOAP\_CALL\_PROC.sql

E-Business Suite 11: AXF\_INSTALL\_DIR/ebs/R11/AXF\_SOAP\_CALL\_PROC.sql

Execute the script by entering:

@AXF\_SOAP\_CALL\_PROC.sql

- **4.** As the APPS user, execute the following scripts for your E-Business Suite version, from the applicable location listed below.
	- AXF\_INSTALL\_DIR/ebs/AXF\_APPS\_INIT.sql
	- AXF\_INSTALL\_DIR/ebs/AXF\_MANAGED\_ATTACH\_AVAIL.sql
	- AXF\_INSTALL\_DIR/ebs/AXF\_MANAGED\_ATTACH\_VALUES.sql
	- AXF\_INSTALL\_DIR/ebs/AXF\_MANAGED ATTACHMENT\_DATA.sql

Execute the script by entering:

- @AXF\_APPS\_INIT.sql
- @AXF\_MANAGED\_ATTACH\_AVAIL.sql
- @AXF\_MANAGED\_ATTACH\_VALUES.sql
- @AXF\_MANAGED\_ATTACHMENT\_DATA.sql
- **5.** As AXF, execute the **AXF\_EBS\_PROPERTIES\_DATA.sql** script for your E-Business Suite version, from the location listed below.

AXF\_INSTALL\_DIR/ebs/AXF\_EBS\_PROPERTIES\_DATA.sql

To execute the script, enter:

@AXF\_EBS\_PROPERTIES\_DATA.sql

**6.** As the APPS user, execute the **AXF\_ADD\_EBS\_ATTACHMENT\_PROC** sql script for your E-Business Suite version, from the applicable location listed below. This script creates a stored procedure for inserting attachments to the transaction record.

E-Business Suite 12: AXF\_INSTALL\_DIR/ebs/R12/AXF\_ADD\_EBS\_ ATTACHMENT\_PROC\_R12.sql

E-Business Suite 11: AXF\_INSTALL\_DIR/ebs/R11/AXF\_ADD\_EBS\_ ATTACHMENT\_PROC\_R11.sql

Execute the script by entering the command appropriate for your version:

*@AXF\_ADD\_EBS\_ATTACHMENT\_PROC\_R12.sql*

*@AXF\_ADD\_EBS\_ATTACHMENT\_PROC\_R11.sql*

**Note:** This compilation may result in warnings, which can be ignored.

### <span id="page-23-1"></span><span id="page-23-0"></span>**2.2.3 Compiling E-Business Suite Forms**

AXF installation requires certain files to be uploaded to the E-Business Suite system, which enables a seamless integration of custom actions with existing E-Business Suite Forms.

**Note:** For information on using Oracle Forms Builder, see the following E-Business Suite documentation:

http://www.oracle.com/technology/documentation/appli cations.html

Follow these steps to copy the AXF\_CUSTOM.pld file, convert it to an AXF\_ CUSTOM.pll file, make modifications, and then compile it to an AXF\_CUSTOM.plx file.

**1.** For the applicable version listed below, copy the **AXF** CUSTOM.pld file to the E-Business Server (to **FORMS\_PATH** for E-Business Suite 12, or **FORMS60\_PATH** for E-Business Suite 11).

E-Business Suite 12: AXF\_INSTALL\_DIR/ebs/R12/AXF\_CUSTOM.pld

E-Business Suite 11: AXF\_INSTALL\_DIR/ebs/R11/AXF\_CUSTOM.pld

**Note:** If you are using a Linux/UNIX system and copied the .PLDs from a Windows system, issue the dos2unix command before converting it below.

**2.** Open Oracle Forms Builder and connect to the E-Business Suite database as the APPS user. Forms Builder is typically located in the /bin/ subdirectory of your database's Oracle home.

**Note:** If you fail to connect, verify the tnslistener.ora file.

**3.** In Forms Builder, open and convert AXF\_CUSTOM.pld to AXF\_CUSTOM.pll, by selecting **File** > **Administration** > **Convert**. Select **PL/SQL libraries** and **Text to binary** while converting the file.

**Note:** If the following error is displayed during conversion of AXF\_ CUSTOM.PLD to AXF\_CUSTOM.PLL, repeat this step until the file successfully converts.

*PDE-PL1038 - Can not open file as a PL/SQL Library*

**4.** From the File menu, open AXF\_CUSTOM.pll. Select **Program** > **Compile pl/sql** > **All** (E-Business Suite 12) or **Program > Compile > All** (E-Business Suite 11).

- **5.** Compile AXF\_CUSTOM into a module (.plx) by selecting **Program > Compile Module** (E-Business Suite 12) or **File** > **Administration** > **Compile File** (E-Business Suite 11).
- **6.** Select **File** > **Connect** and ensure that you are connected to the database as an APPS user.
- **7.** Open CUSTOM.pll by selecting **File** > **Open** and selecting **PL/SQL Libraries** (\*.pll) in the Files of Type field. After opening the file and expanding Program Units, right-click the custom package body of CUSTOM.pll and select pl/sql editor.

**WARNING: Modifications to CUSTOM.pll are modifications to the E-Business Suite infrastructure. Ensure that this file is appropriately backed up before making changes.** 

**8.** Modify CUSTOM.pll by including the modifications formatted in bold italics in the following text. If the file contains other customizations, place these modifications after the existing code inside each function/procedure.

```
function zoom_available return boolean is
begin
-- Required for ALL integrations
return AXF_CUSTOM.zoom_available();
end zoom_available;
procedure event(event_name varchar2) is
begin
-- Required for AXF integrations
AXF_CUSTOM.event(event_name);
null;
end event;
```
**Note:** If implementing the UCM Managed Attachments solution, replace this line:

*return AXF\_CUSTOM.zoom\_available();*

with the following line:

*return true;*

- **9.** With CUSTOM.pll open, verify that AXF\_CUSTOM is listed as an Attached Library. If not, add it by highlighting Attached Libraries under CUSTOM and clicking the plus (+) symbol; browse to AXF\_CUSTOM.pll and select it. Confirm the path warning if prompted.
- **10.** Select **Program** > **Compile pl/sql < All** (E-Business Suite 12) or **Program > Compile > All** (E-Business Suite 11).
- **11.** Compile CUSTOM into a module (.plx), by selecting **Program > Compile Module** (E-Business Suite 12) or **File** > **Administration** > **Compile File** (E-Business Suite 11).

#### **Notes:**

- AXF\_CUSTOM must be compiled using the APPS schema user ID.
- If you encounter the following identifier or other errors referencing objects in APPCORE.pll while compiling, this indicates that the APPCORE.pll file must be attached to your form:

```
'APP_SPECIAL.ENABLE' must be declared (a).
```
**12.** Save all before exiting Forms Builder. Verify that the Zoom menu command is displayed in the appropriate E-Business Suite forms.

### <span id="page-25-0"></span>**2.2.4 Setting User Locales**

To prevent issues with different locales when invoking AXF, E-Business Suite users should set the same values for their user locale preference and their browser locale.

### <span id="page-25-2"></span><span id="page-25-1"></span>**2.2.5 Configuring and Viewing Log Files**

When troubleshooting, you may want to examine the following AXF-related logs:

- AXF logs
- E-Business Suite logs

### **2.2.5.1 Configuring AXF Logging**

Use the AXF logs to isolate issues in solution configuration. By default, some AXF logging automatically occurs as part of Application Server logging. Follow these steps to configure more detailed and separate AXF logging.

**1.** Add a log handler to the Application Server configuration. Add the handler inside the <log\_handlers> tag in the logging.xml file, at the following location:

\$DOMAIN/config/fmwconfig/servers/\$SERVER/logging.xml

```
<log_handler 
name='axf-handler'class='oracle.core.ojdl.logging.ODLHandlerFactory' 
level='ALL'>
   <property name='path' 
value='${domain.home}/servers/${weblogic.Name}/logs/axf.log'/>
   <property name='maxFileSize' value='5485760'/>
    <property name='maxLogSize' value='54857600'/> 
</log_handler>
```
**2.** Add a logger and set the level from the Log Levels (ODL Message Types) listed in [Table 2–1.](#page-26-3) You can set the logging level in the XML file or via Enterprise Manager.

```
<logger name='oracle.imaging.axf' level='TRACE:32' useParentHandlers='false'>
     <handler name='axf-handler'/>
     <handler name='console-handler'/>
</logger>
```
**Note:** Remove the console-handler tag to omit logging on the console.

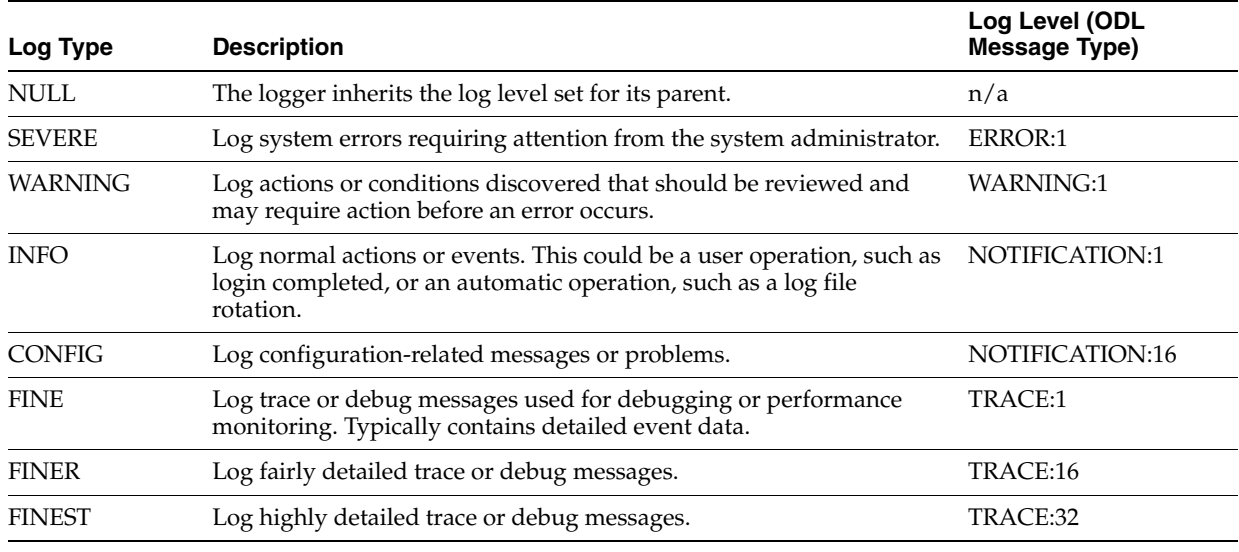

### <span id="page-26-3"></span>*Table 2–1 Available Logging Levels*

**3.** Restart oc4j if it is running. The logger is displayed in Enterprise Manager. You can change the logging level at run time.

### **2.2.5.2 Configuring E-Business Suite Logging**

You enable logging for specific forms in the [AXF\\_CONFIGS Table.](#page-65-2) For details, see ["Enabling E-Business Suite Logging" on page 4-3.](#page-66-4)

## <span id="page-26-1"></span><span id="page-26-0"></span>**2.3 Uninstalling the Adapter**

Follow the steps listed below to uninstall the adapter:

■ ["Uninstalling AXF from E-Business Suite" on page 2-7](#page-26-2)

### <span id="page-26-2"></span>**2.3.1 Uninstalling AXF from E-Business Suite**

Follow these steps to uninstall AXF from E-Business Suite.

- **1.** Remove the AXF database schema and all associated data is removed.
	- Remove AXF\_CUSTOM.\* (AXF\_CUSTOM.pll, AXF\_CUSTOM.pld, and AXF\_ CUSTOM.plx) from FORMS\_PATH (or FORMS60\_PATH on E-Business Suite 11 systems).
	- Revert CUSTOM.PLD to a backed up version.
	- Restore and compile the original (backed up) AXF\_CUSTOM.pll and AXF\_ CUSTOM.plx files.
- **2.** Execute the AXF\_DROP\_TABLES\_SYNONYM script for your E-Business Suite version, from the applicable location listed below. This script drops all tables, synonyms, and sequences created by the AXF\_CREATE\_TABLES\_SYNONYM script run during installation.

E-Business Suite 12: AXF\_INSTALL\_DIR/ebs/R12/AXF\_DROP\_TABLES\_ SYNONYM.sql

E-Business Suite 11: AXF\_INSTALL\_DIR/ebs/R11/AXF\_DROP\_TABLES\_ SYNONYM.sql

Execute the script by entering: @AXF\_DROP\_TABLES\_SYNONYM.sql

# <span id="page-28-1"></span>**3** <sup>3</sup>**AXF Tables**

<span id="page-28-0"></span>This chapter describes the AXF configuration tables used for the Imaging Solution, including commands, web user interface tools, and example implementations. This chapter covers the following topics:

### **[AXF Tables](#page-30-0)**

- ["Overview of AXF Configuration Tables" on page 3-2](#page-29-0)
- ["AXF\\_SOLUTIONS Table" on page 3-4](#page-31-0)
- ["AXF\\_SOLUTION\\_ATTRIBUTES Table" on page 3-5](#page-32-0)
- ["AXF\\_COMMANDS Table" on page 3-7](#page-34-1)
- ["AXF\\_SOLUTION\\_PARAMETERS Table" on page 3-9](#page-36-0)
- ["AXF\\_ACTION\\_MENU Table" on page 3-10](#page-37-1)
- ["AXF\\_ACTIONS Table" on page 3-11](#page-38-1)
- ["AXF\\_METADATA\\_BLOCKS Table" on page 3-18](#page-45-0)
- ["AXF\\_METADATA\\_ATTRIBUTES Table" on page 3-19](#page-46-0)
- ["AXF\\_ENUM\\_TYPES Table" on page 3-22](#page-49-0)
- ["AXF\\_ENUM\\_ITEMS Table" on page 3-23](#page-50-0)
- ["AXF\\_XPATH\\_ATTRIBUTES Table" on page 3-13](#page-40-0)
- ["AXF\\_XPATH\\_NAMESPACES Table" on page 3-14](#page-41-0)

### **[AXF Web User Tools](#page-41-3)**

- ["Task List Web Tool" on page 3-14](#page-41-4)
- ["Task Viewer Web Tool" on page 3-16](#page-43-1)
- ["Enumeration Picker Web Tool" on page 3-20](#page-47-1)
- ["Identity Picker Web Tool" on page 3-24](#page-51-0)

### **[AXF Commands](#page-52-1)**

- ["Open Task Command" on page 3-26](#page-53-0)
- ["Autotask Command" on page 3-26](#page-53-3)
- ["Release Task Command" on page 3-27](#page-54-2)
- ["Complete Task Command" on page 3-28](#page-55-1)
- ["Redirect Command" on page 3-29](#page-56-0)
- ["Update Task Command" on page 3-29](#page-56-3)
- ["Update Task From Procedure Command" on page 3-31](#page-58-1)
- ["Terminate Conversation Command" on page 3-33](#page-60-0)
- ["Validate Task Command" on page 3-33](#page-60-1)

## <span id="page-29-0"></span>**3.1 Overview of AXF Configuration Tables**

**Note:** Running an AXF and an Oracle BPM Worklist session at the same time can result in the session first opened ending. For example, launching an AXF session with an Oracle BPM Worklist session open ends the BPM Worklist session.

This conflict occurs because console session information is retained in browser cookies whose names are domain specific, but default to the same initial value. To prevent this conflict, set cookie names unique for each domain. To set cookie names, use the console on the advanced section of the Domain Configuration/General page.

**Note:** If modifying AXF table values in a running system, either execute Clear DB Cache from the Driver page or restart the AXF application within the Application Server for the changes to take effect.

The diagram that follows displays the AXF configuration tables and their relationships.

AXF SOLUTION ATTRIBUTES AXF\_SOLUTIONS  $1.1$ PK SOLUTION NAMESPACE PK SOLUTION NAMESPACE PARAMETER\_KEY SOLUTION\_CONTEXT PARAMETER\_VALUE AXF\_ACTION\_MENU  $1.1$ PK MENU ID DISPLAY\_TEXT AXF\_COMMANDS  $1.7$ MENU\_TYPE<br>TASK\_FLOW\_ID AXF METADATA BLOCKS AXF METADATA ATTRIBUTES SOLUTION\_NAMESPACE PK PK **COMMAND NAMESPACE** VIEW ID PK BLOCK ID PK ATTRIBUTE\_ID SOLUTION NAMESPACE COMMAND\_CLASS MENU\_ORDER BLOCK\_LOCATION BLOCK\_ID LABEL<br>LABEL<br>ATTRIBUTE\_KEY LABEL<br>DISCLOSED  $1.1$  $1.1$  $1.7$ ATTRIBUTE\_RET<br>IS\_XPATH<br>DISPLAY\_ORDER<br>DATA\_TYPE DISPLAY\_ORDER TASK\_FLOW\_ID<br>SOLUTION NAMESPACE AXF\_SOLUTION\_PARAMETERS AXF\_ACTIONS **SOLUTION NAMESPACE** PK ACTION ID PK BLOCK\_TYPE PK **COMMAND NAMESPACE** METADATA\_STYLE<br>ORGANIC\_MENU\_ID PK **CONFIGURATION\_NAMESPACE** COMMAND\_NAMESPACE PK **PARAMETER KEY DISPLAY TEXT** MENU\_ORDER PARAMETER\_VALUE ◢ AXF\_ENUM\_ITEMS ELEMENT\_TYPE<br>ACTION\_HANDLER AXF\_ENUM\_TYPES PK TEM\_ID REQUIRES\_CONVERSATION  $1..^*$ PK ENUMERATION ID MENU ID ENUMERATION\_ID  $1.1$ ENUMERATION\_NAME DISPLAY\_LABEL<br>ATTRIBUTE\_KEY LIST\_ORDER AXF\_XPATH\_ATTRIBUTES AXF\_XPATH\_NAMESPACES PK ATTRIBUTE\_KEY  $1..^*$ PK **PREFIX**  $1.1$ **XPATH** XMLNS\_URI

|  |  |  | Figure 3-1 AXF Configuration Tables |  |
|--|--|--|-------------------------------------|--|
|--|--|--|-------------------------------------|--|

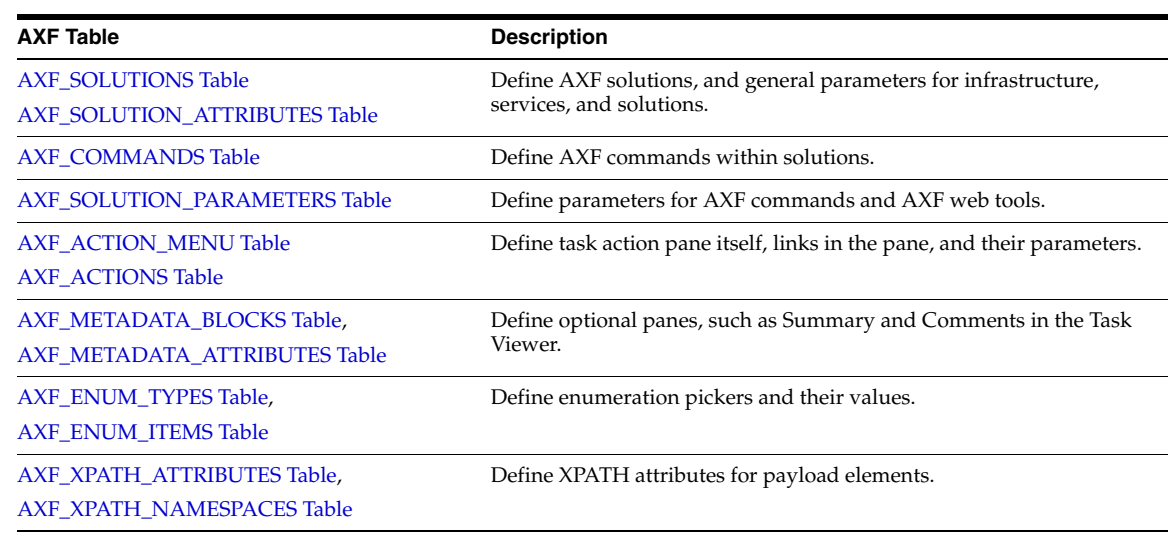

## <span id="page-30-0"></span>**3.2 AXF Tables**

This section describes the following AXF tables. See ["AXF Web User Tools" on](#page-41-3)  [page 3-14](#page-41-3) for web tool-related tables.

- ["AXF\\_SOLUTIONS Table" on page 3-4](#page-31-0)
- ["AXF\\_SOLUTION\\_ATTRIBUTES Table" on page 3-5](#page-32-0)
- ["AXF\\_COMMANDS Table" on page 3-7](#page-34-1)
- ["AXF\\_SOLUTION\\_PARAMETERS Table" on page 3-9](#page-36-0)
- ["AXF\\_ACTION\\_MENU Table" on page 3-10](#page-37-1)
- ["AXF\\_ACTIONS Table" on page 3-11](#page-38-1)
- ["AXF\\_METADATA\\_BLOCKS Table" on page 3-18](#page-45-0)
- ["AXF\\_METADATA\\_ATTRIBUTES Table" on page 3-19](#page-46-0)
- ["AXF\\_XPATH\\_ATTRIBUTES Table" on page 3-13](#page-40-0)
- ["AXF\\_XPATH\\_NAMESPACES Table" on page 3-14](#page-41-0)
- ["Configuring the BPEL Connection" on page 3-5](#page-32-3)

### <span id="page-31-0"></span>**3.2.1 AXF\_SOLUTIONS Table**

The AXF\_SOLUTIONS table defines the solutions used by AXF. It links to the [AXF\\_](#page-34-1) [COMMANDS Table](#page-34-1) via the SOLUTION\_NAMESPACE column.

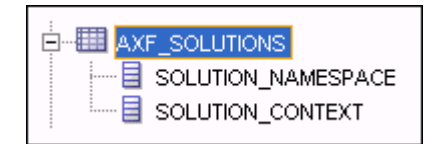

### <span id="page-31-1"></span>**3.2.1.1 Column Description**

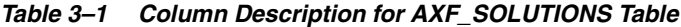

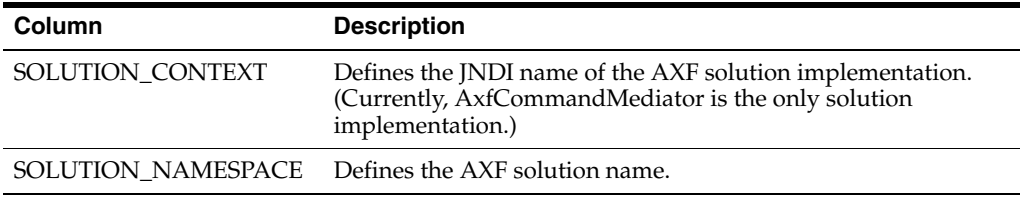

### <span id="page-31-2"></span>**3.2.1.2 Example Implementation**

This example table shows the AXF solutions defined. Each of the solutions uses AxfCommandMediator as its solution implementation.

*Table 3–2 Example AXF\_SOLUTIONS Table*

| SOLUTION_NAMESPACE          | SOLUTION_CONTEXT                                                               |
|-----------------------------|--------------------------------------------------------------------------------|
| <b>InvoiceProcessing</b>    | ejb.AxfCommandMediator#oracle.imaging.axf.service.<br>AxfCommandMediatorRemote |
| AccountDistributionApproval | ejb.AxfCommandMediator#oracle.imaging.axf.service.<br>AxfCommandMediatorRemote |
| SupplierMaintenance         | ejb.AxfCommandMediator#oracle.imaging.axf.service.<br>AxfCommandMediatorRemote |
| RequestInvoiceInformation   | ejb.AxfCommandMediator#oracle.imaging.axf.service.<br>AxfCommandMediatorRemote |
| AccountDistribution         | ejb.AxfCommandMediator#oracle.imaging.axf.service.<br>AxfCommandMediatorRemote |
| InvoiceApproval             | ejb.AxfCommandMediator#oracle.imaging.axf.service.<br>AxfCommandMediatorRemote |
| Rescan                      | ejb.AxfCommandMediator#oracle.imaging.axf.service.<br>AxfCommandMediatorRemote |

## <span id="page-32-0"></span>**3.2.2 AXF\_SOLUTION\_ATTRIBUTES Table**

This table defines general attributes for use by infrastructure, services, or solutions. For example, use this table to define error message addresses, connections, and conversation timeout settings.

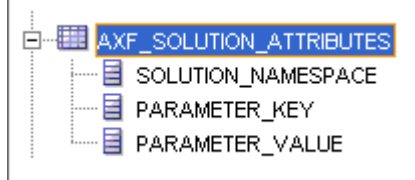

### **3.2.2.1 Column Description**

<span id="page-32-1"></span>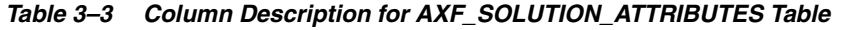

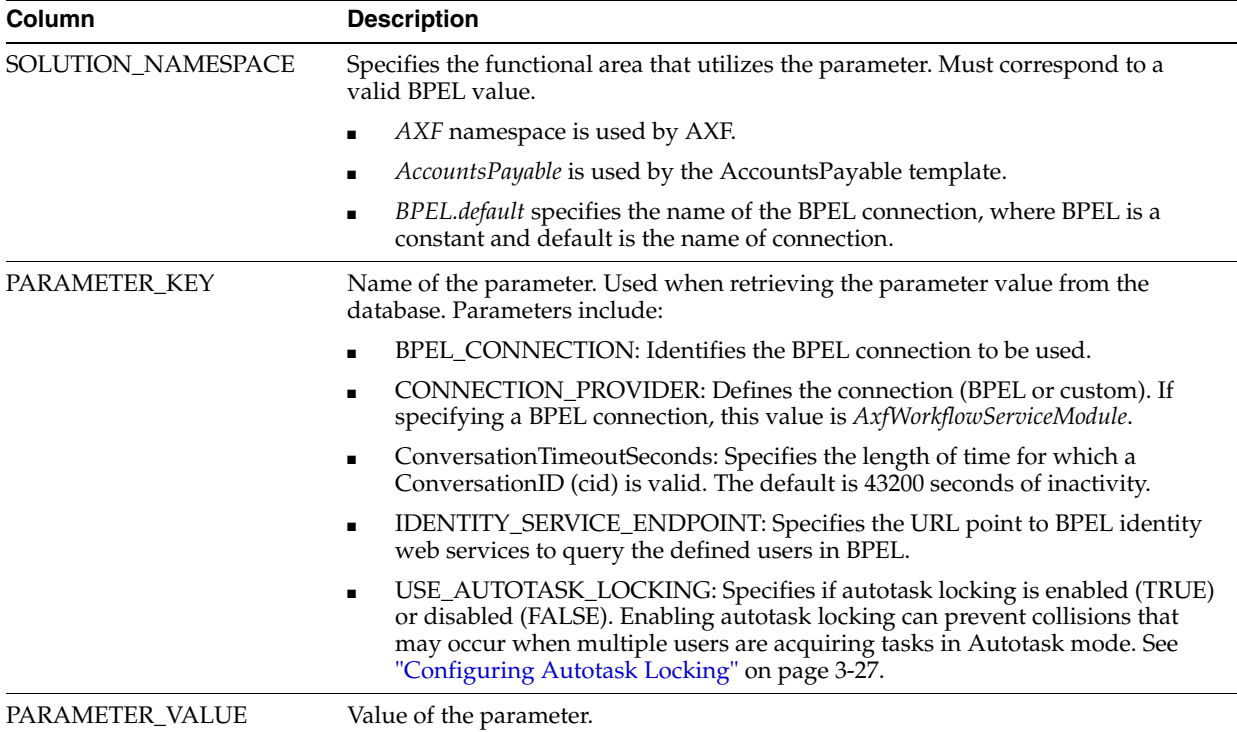

### **3.2.2.2 Example Implementation**

This example table sets solution attributes for the Invoice Processing solution.

<span id="page-32-2"></span>*Table 3–4 Example AXF\_SOLUTION\_ATTRIBUTES Table*

| <b>SOLUTION NAMESPACE</b> | <b>PARAMETER KEY</b>       | <b>PARAMETER VALUE</b>                                                       |
|---------------------------|----------------------------|------------------------------------------------------------------------------|
| <b>InvoiceProcessing</b>  | <b>BPEL CONNECTION</b>     | axfconnection                                                                |
| <b>InvoiceProcessing</b>  | <b>CONNECTION PROVIDER</b> | oracle.imaging.axf.servicemodules.bpel.workflow.AxfWorkflowS<br>erviceModule |
| <b>InvoiceProcessing</b>  | USE AUTOTASK LOCKING       | <b>TRUE</b>                                                                  |

### <span id="page-32-3"></span>**3.2.2.3 Configuring the BPEL Connection**

Configuring the BPEL connection for use by an AXF solution involves the following tasks:

- ["Creating a CSF Credential Alias" on page 3-6](#page-33-0)
- ["Creating a Connection in I/PM Imaging Connections" on page 3-6](#page-33-1)
- "Referencing the Connection in the AXF\_SOLUTION\_ATTRIBUTES Table" on [page 3-6](#page-33-2)
- ["Configuring the URI to Display Images in the Task Viewer" on page 3-7](#page-34-0)

<span id="page-33-0"></span>**3.2.2.3.1 Creating a CSF Credential Alias** The Credential Store Framework (CSF) enables you to create a username/password alias for use in an I/PM connection configuration. With a CSF alias, you supply a key instead of a username and password, and use this key in creating an I/PM connection. (You can use one CSF key for multiple imaging connections.)

For information about creating keys and aliases, see the *Oracle Fusion Middleware Administrator's Guide*.

<span id="page-33-1"></span>**3.2.2.3.2 Creating a Connection in I/PM Imaging Connections** Follow these steps to create a connection and specify the CSF alias key, BPEL server name and port.

- **1.** Log in to the I/PM imaging system as an administrator.
- **2.** From Manage Connections in the side pane, click the + (plus) sign document icon for creating a BPEL connection.
- **3.** Enter a name for the connection, and click **Next**.

This name is referenced in the AXF\_SOLUTION\_ATTRIBUTES Table to establish the connection.

**4.** On the BPEL Settings step, enter the system name, port, and credential alias (previously created as described in ["Creating a CSF Credential Alias" on page 3-6](#page-33-0)).

For example:

- System: <system>
- Port: 8001
- Credential Alias: axfconnection
- **5.** Click **Next**, then **Submit**.

<span id="page-33-2"></span>**3.2.2.3.3 Referencing the Connection in the AXF SOLUTION ATTRIBUTES Table** Follow these steps to identify the I/PM imaging connection to the AXF solution. Run the commands from SQL Developer (or other suitable tool that can connect to the imaging database schema).

- **1.** Run the two configuration rows specified below, where:
	- CONNECTION NAME identifies the connection name configured in I/PM Imaging Connections, as described in ["Creating a Connection in I/PM](#page-33-1)  [Imaging Connections" on page 3-6.](#page-33-1)
	- *SOLUTION\_NAMESPACE* identifies the solution. *InvoiceProcessing* is used in the example below. Modify this value if needed.

Insert into AXF\_SOLUTION\_ATTRIBUTES (SOLUTION\_NAMESPACE,PARAMETER\_KEY,PARAMETER\_VALUE) values \ ('InvoiceProcessing','CONNECTION\_PROVIDER','oracle.imaging.axf.servicemodules.bpel.workflow. AxfWorkflowServiceModule');

Insert into AXF\_SOLUTION\_ATTRIBUTES (SOLUTION\_NAMESPACE,PARAMETER\_KEY,PARAMETER\_VALUE) values \ ('InvoiceProcessing','BPEL\_CONNECTION','CONNECTION\_NAME');

<span id="page-34-0"></span>**3.2.2.3.4 Configuring the URI to Display Images in the Task Viewer** Follow the steps below to configure the URI for displaying images in the Task Viewer. You configure the DocURL payload element from the BPEL Injector as the URI and hide the banner.

**1.** Under Manage Applications, display the BPEL Payload Properties page for the I/PM application.

For more information, see the *Oracle Fusion Middleware Administrator's Guide for Oracle Imaging and Process Management*.

- **2.** For the URI payload element, choose **Format Value** in the Mapped Value field.
- **3.** Click the adjacent Edit Format Value icon.
- **4.** In the Edit Format Value screen that is displayed (shown below), select DocUrl and click **Add**.
- **5.** Construct the following value in the Format Value field and click **OK**.

[DocUrl]?HideBanner=true&showTabs=false

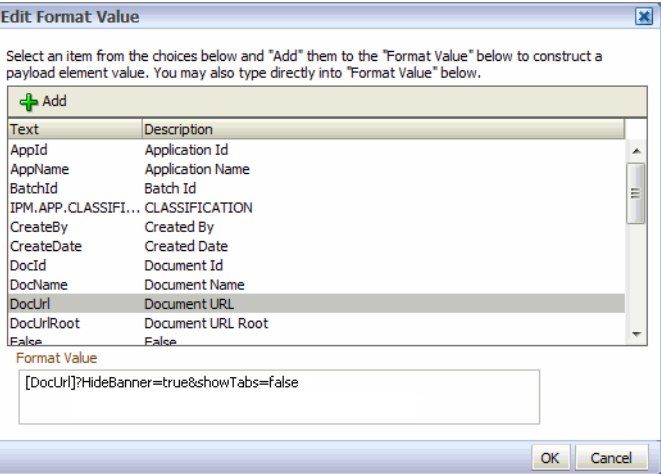

### <span id="page-34-1"></span>**3.2.3 AXF\_COMMANDS Table**

Use this table to define AXF commands and their java classes for each solution. Note that you configure each command's parameters in the [AXF\\_SOLUTION\\_](#page-36-0) [PARAMETERS Table.](#page-36-0)

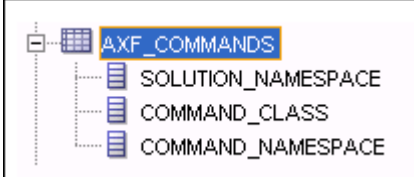

### <span id="page-34-2"></span>**3.2.3.1 Column Description**

*Table 3–5 Column Description for AXF\_COMMANDS Table*

| <b>Column</b>      | <b>Description</b>                                                  |
|--------------------|---------------------------------------------------------------------|
| SOLUTION NAMESPACE | The name of the solution, as defined in the AXF_SOLUTIONS<br>Table. |

COMMAND\_NAMESPACE Defines the unique name of the command within the solution.

| <b>Column</b>        | <b>Description</b>                                                                                                    |
|----------------------|----------------------------------------------------------------------------------------------------|
| <b>COMMAND CLASS</b> | The fully qualified class name in which the command is defined.<br>This class is loaded and the execute() method representing the<br>command is executed. For information about a specific task, see<br>the specific task, listed under "AXF Tables" on page 3-1. |

*Table 3–5 (Cont.) Column Description for AXF\_COMMANDS Table*

### **3.2.3.2 Example Implementation**

This example shows commands defined for the Invoice Processing solution.

Fields not shown: SOLUTION\_NAMESPACE=InvoiceProcessing

<span id="page-35-0"></span>*Table 3–6 Example AXF\_COMMANDS Table*

| <b>COMMAND_CLASS</b>                                            | <b>COMMAND_NAMESPACE</b>      |
|-----------------------------------------------------------------|-------------------------------|
| oracle.imaging.axf.commands.bpel.AutotaskCommand                | AutoOpenTask                  |
| oracle.imaging.axf.commands.bpel.ReleaseTaskCommand             | <b>ReleaseTask</b>            |
| oracle.imaging.axf.commands.bpel.ReleaseTaskCommand             | SkipTask                      |
| oracle.imaging.axf.commands.bpel.CompleteTaskCommand            | AccountDistributionComplete   |
| oracle.imaging.axf.commands.bpel.CompleteTaskCommand            | AssignProcessingGroupComplete |
| oracle.imaging.axf.commands.bpel.CompleteTaskCommand            | CompleteInvoice               |
| oracle.imaging.axf.commands.bpel.CompleteTaskCommand            | DeleteInvoice                 |
| oracle.imaging.axf.commands.bpel.CompleteTaskCommand            | DuplicateInvoice              |
| oracle.imaging.axf.commands.bepl.CompleteTaskCommand            | Hold                          |
| oracle.imaging.axf.commands.bpel.CompleteTaskCommand            | InvoiceApprovalComplete       |
| oracle.imaging.axf.commands.bpel.CompleteTaskCommand            | RequestInformationComplete    |
| oracle.imaging.axf.commands.bpel.CompleteTaskCommand            | RescanComplete                |
| oracle.imaging.axf.commands.bpel.CompleteTaskCommand            | SpecialistExceptionComplete   |
| oracle.imaging.axf.commands.bpel.CompleteTaskCommand            | SupplierMaintenance           |
| oracle.imaging.axf.commands.bpel.CompleteTaskCommand            | SupplierMaintenanceComplete   |
| oracle.imaging.axf.commands.bpel.OpenTaskCommand                | OpenTask                      |
| oracle.imaging.axf.commands.bpel.UpdateTaskFromProcedureCommand | RetrieveUserList              |
| oracle.imaging.axf.commands.bpel.UpdateTaskCommand              | AttachSupplemental            |
| oracle.imaging.axf.commands.bpel.UpdateTaskCommand              | SaveInvoice                   |
| oracle.imaging.axf.commands.system.RedirectCommand              | AccountDistributionEdit       |
| oracle.imaging.axf.commands.system.RedirectCommand              | AssignProcessingGroupEdit     |
| oracle.imaging.axf.commands.system.RedirectCommand              | EditComments                  |
| oracle.imaging.axf.commands.system.RedirectCommand              | InvoiceApprovalEdit           |
| oracle.imaging.axf.commands.system.RedirectCommand              | RequestInformationEdit        |
| oracle.imaging.axf.commands.system.RedirectCommand              | RescanEdit                    |
| oracle.imaging.axf.commands.system.RedirectCommand              | SearchIPM                     |
| oracle.imaging.axf.commands.system.RedirectCommand              | SpecialistExceptionEdit       |
| oracle.imaging.axf.commands.system.RedirectCommand              | StartInvoiceProcessing        |
| oracle.imaging.axf.commands.system.RedirectCommand              | SupplierMaintenanceEdit       |
| oracle.imaging.axf.commands.system.TerminateConversationCommand | TerminateConversation         |
## <span id="page-36-0"></span>**3.2.4 AXF\_SOLUTION\_PARAMETERS Table**

This table defines command parameters for the solution, AXF commands, and AXF web tools.

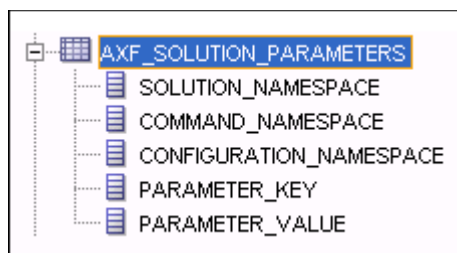

## **3.2.4.1 Column Description**

| Column                  | <b>Description</b>                                                                                                    |  |
|-------------------------|----------------------------------------------------------------------------------------------------|--|
| SOLUTION_NAMESPACE      | Identifies the solution namespace, as defined in the AXF_<br><b>SOLUTIONS Table.</b>                                                                                                    |  |
| COMMAND_NAMESPACE       | Specifies the command name, as defined in the AXF_<br><b>COMMANDS Table.</b>                                                                                                    |  |
| CONFIGURATION_NAMESPACE | Used to implement the command. Specify the complete<br>package name of the implementation class. This<br>namespace path provides the physical Java class to be<br>instantiated. The namespace also differentiates<br>commands within the same solution namespace. |  |
| PARAMETER KEY           | Specifies the parameter key to be used in the AXF<br>command. For parameter details, see the specific<br>command or web tool:                                                                                                    |  |
|                         | Web Tools:                                                                                                    |  |
|                         | "Task List Web Tool" on page 3-14<br>п                                                                                                    |  |
|                         | "Task Viewer Web Tool" on page 3-16<br>■                                                                                                    |  |
|                         | "Enumeration Picker Web Tool" on page 3-20<br>$\blacksquare$                                                                                                    |  |
|                         | "Identity Picker Web Tool" on page 3-24                                                                                                    |  |
|                         | "Comments" on page 3-20                                                                                                    |  |
|                         | AXF Commands:                                                                                                    |  |
|                         | "Open Task Command" on page 3-26<br>■                                                                                                    |  |
|                         | "Autotask Command" on page 3-26<br>$\blacksquare$                                                                                                    |  |
|                         | "Release Task Command" on page 3-27                                                                                                    |  |
|                         | "Complete Task Command" on page 3-28<br>٠                                                                                                    |  |
|                         | "Redirect Command" on page 3-29                                                                                                    |  |
|                         | "Update Task Command" on page 3-29                                                                                                    |  |
|                         | "Update Task From Procedure Command" on<br>٠<br>page 3-31                                                                                                    |  |
|                         | "Validate Task Command" on page 3-33                                                                                                    |  |
| PARAMETER_VALUE         | Specifies the value of the parameter key. (For parameter<br>details, see the specific AXF command or web tool.)                                                                                                    |  |
|                         | If the value has an XPATH: prefix, the attribute value<br>comes from the AXF_XPATH_ATTRIBUTES Table.                                                                                                    |  |

*Table 3–7 Column Description for AXF\_SOLUTION\_PARAMETERS Table*

#### **3.2.4.2 Example Implementation**

This example defines the StartInvoiceProcessing command for the Invoice Processing solution. The first row specifies that the task list be displayed, using the RedirectCommand and corresponding URL. The remaining rows call the task list (in the CONFIGURATION\_NAMESPACE column) and define its behavior.

Fields not shown: SOLUTION\_NAMESPACE=InvoiceProcessing

*Table 3–8 Example AXF\_SOLUTION\_PARAMETERS Table for StartInvoiceProcessing Command* **COMMAND\_**

| <b>COMMAND</b><br><b>NAMESPACE</b> | <b>CONFIGURATION NAMESPACE</b>                                 | <b>PARAMETER KEY</b>      | <b>PARAMETER VALUE</b>                                                                                                    |
|------------------------------------|----------------------------------------------------------------|---------------------------|----------------------------------------------------------------------------------------------------|
| StartInvoiceProcessing             | oracle.imaging.axf.commands.bpel.Redirect<br>Command           | REDIRECT_URL              | http:// <applicationservername><br/>:<soa-port>/axf-web/faces/Task<br/>List.jspx</soa-port></applicationservername>                                            |
|                                    | StartInvoiceProcessing oracle.imaging.axf.web.backing.TaskList | CMD OPEN<br>TASK BUTTON   | OpenTask                                                                                                    |
|                                    | StartInvoiceProcessing oracle.imaging.axf.web.backing.TaskList | CMD AUTO<br>TASK_BUTTON   | AutoOpenTask                                                                                                    |
|                                    | StartInvoiceProcessing oracle.imaging.axf.web.backing.TaskList | DEFAULT_VIEW              | (null)                                                                                                    |
|                                    | StartInvoiceProcessing oracle.imaging.axf.web.backing.TaskList | NO_OF_LINES               | 20                                                                                                    |
|                                    | StartInvoiceProcessing oracle.imaging.axf.web.backing.TaskList | <b>SHOW_INBOX</b>         | <b>FALSE</b>                                                                                                    |
|                                    | StartInvoiceProcessing oracle.imaging.axf.web.backing.TaskList | CONNECTION<br><b>NAME</b> | default                                                                                                    |
|                                    | StartInvoiceProcessing oracle.imaging.axf.web.backing.TaskList | VIEW_LIST                 | North Invoice Processing Group,<br>South Invoice Processing Group,<br>East Invoice Processing Group,<br>West Invoice Processing Group,<br>My Holds, Exceptions |

## <span id="page-37-0"></span>**3.2.5 AXF\_ACTION\_MENU Table**

Use this table to insert and customize an action menu on the Task Viewer or Task List screen. A common use is to display a Task Actions pane in the Task Viewer for users to click action links related to the displayed task, as shown in [Figure 3–2](#page-39-0). Use the [AXF\\_](#page-38-0) [ACTIONS Table](#page-38-0) to define a specified menu's actions.

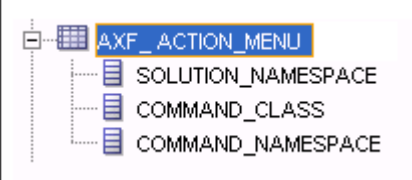

## **3.2.5.1 Column Description**

*Table 3–9 Column Description for AXF\_ACTION\_MENU Table*

| Column              | <b>Description</b>                                                                                                    |
|---------------------|----------------------------------------------------------------------------------------------------|
| <b>MENU ID</b>      | Specifies a primary key to the AXF_ACTIONS Table, identifying<br>the menu in which to place menu actions.                        |
| <b>DISPLAY TEXT</b> | Specifies the pane's title (for example, Task Actions, Shortcuts, or<br>Re-Assignments).                                         |
| <b>MENU TYPE</b>    | Specifies where on the screen the menu is displayed and its type.<br>(LEFT_SIDEBAR displays a side pane leftmost on the screen.) |

| <b>Column</b>      | <b>Description</b>                                                                                                    |
|--------------------|----------------------------------------------------------------------------------------------------|
| TASK FLOW ID       | Specifies a task flow String that corresponds to a known task<br>flow ID which loads a page or pages on the task flow. |
| VIEW ID            | (Reserved for future use.)                                                                                             |
| SOLUTION NAMESPACE | Identifies the AXF solution, as defined in the AXF_SOLUTIONS<br>Table.                                                 |
| <b>MENU ORDER</b>  | Defines the order in which the menu is displayed if multiple<br>menus are set for display.                             |

*Table 3–9 (Cont.) Column Description for AXF\_ACTION\_MENU Table*

#### **3.2.5.2 Example Implementation**

This example table implements a pane entitled *Task Actions* in the left side of the Task Viewer for the Invoice Processing solution.

*Table 3–10 Example AXF\_ACTION\_MENU*

|              |                                      | MENU ID DISPLAY TEXT MENU TYPE TASK FLOW ID VIEW ID SOLUTION NAMESPACE MENU ORDER |  |
|--------------|--------------------------------------|-----------------------------------------------------------------------------------|--|
| Task Actions | LEFT SIDEBAR axf-taskviewer-tfd null | <b>InvoiceProcessing</b>                                                          |  |

## <span id="page-38-0"></span>**3.2.6 AXF\_ACTIONS Table**

This table defines the task actions used in an AXF solution. You can display action menus in a Task Viewer page (see ["Task Viewer Web Tool" on page 3-16](#page-43-0)) or a Task List (see ["Task List Web Tool" on page 3-14\)](#page-41-0). This table links to the [AXF\\_COMMANDS](#page-34-0)  [Table](#page-34-0).

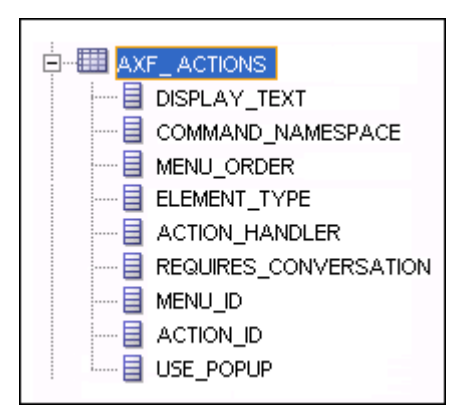

**3.2.6.1 Column Description**

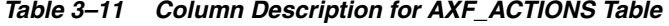

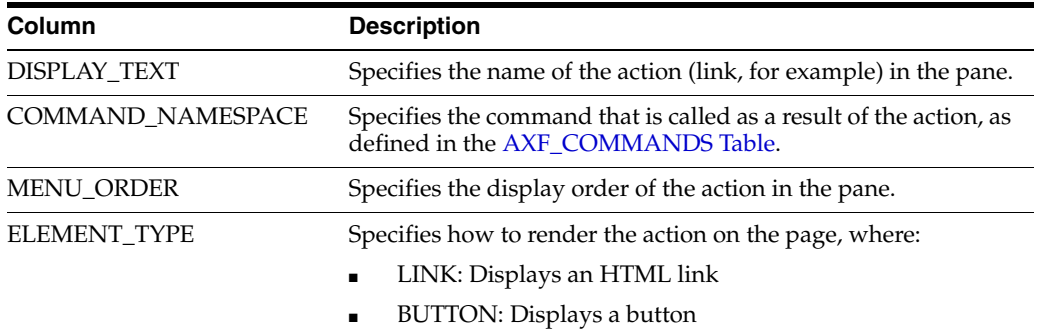

| Column                                 | <b>Description</b>                                                                                                    |
|----------------------------------------|----------------------------------------------------------------------------------------------------|
| <b>ACTION HANDLER</b>                  | Determines how the command is handled, where COMMAND<br>sends the command specified in the COMMAND_<br>NAMESPACE column to the Solution Mediator. |
|                                        | <b>Note:</b> If left (null), this value defaults to COMMAND.                                                                                      |
| <b>REQUIRES</b><br><b>CONVERSATION</b> | Specifies whether the action requires a conversation ID.                                                                                          |
| <b>MENU ID</b>                         | Specifies the ID from the AXF_ACTION_MENU Table and<br>defines the menu in which the action is displayed.                                         |
| <b>ACTION ID</b>                       | Defines the action's unique numeric identifier.                                                                                                   |
| USE POPUP                              | Reserved for future use.                                                                                                    |

*Table 3–11 (Cont.) Column Description for AXF\_ACTIONS Table*

#### **3.2.6.2 Example Implementation**

The tables that follow provide an example AXF\_ACTIONS Table.

<span id="page-39-0"></span>*Figure 3–2 Task Viewer Page with Task Actions, Summary, and Comments Enabled*

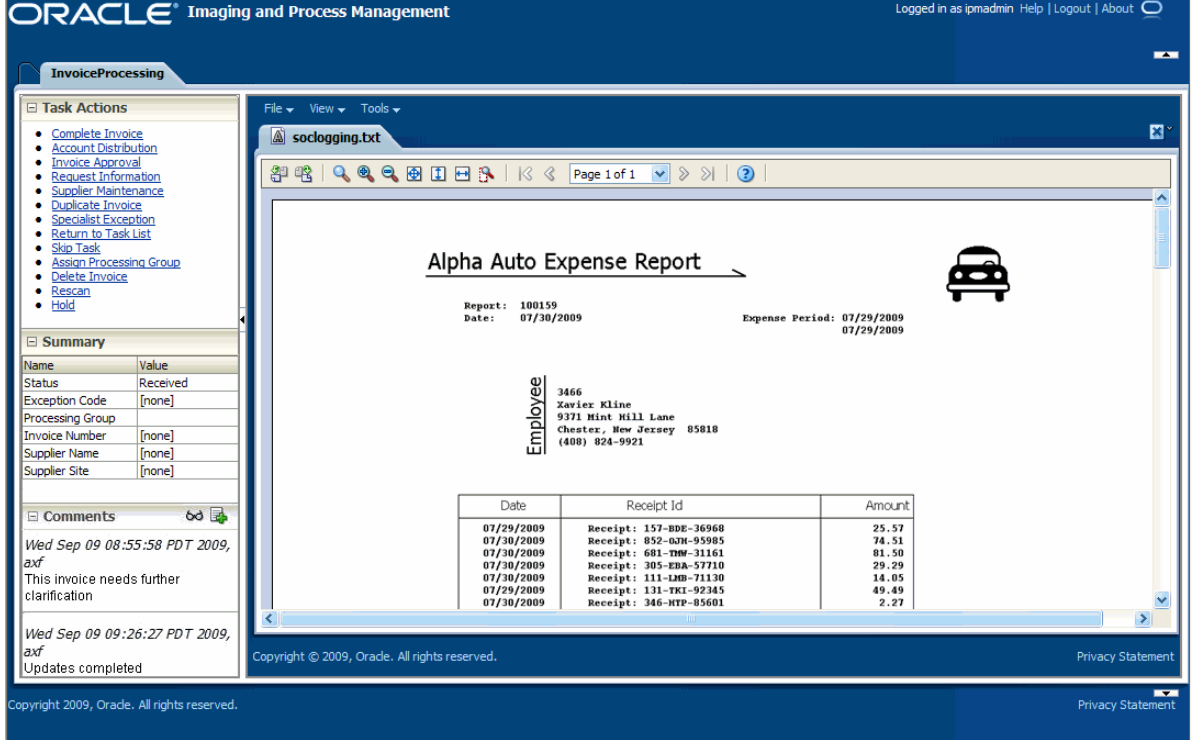

Fields not shown in [Table 3–12](#page-40-1):

- ACTION\_HANDLER=COMMAND
- REQUIRES\_CONVERSATION=TRUE

| <b>DISPLAY TEXT</b> | <b>COMMAND</b><br><b>NAMESPACE</b> | <b>MENU</b><br><b>ORDER</b> | <b>ELEMENT</b><br><b>TYPE</b> | <b>MENU ID</b> | <b>ACTION ID</b>        |
|---------------------|------------------------------------|-----------------------------|-------------------------------|----------------|-------------------------|
| Invoice Approval    | InvoiceApprovalEdit                |                             | <b>LINK</b>                   | 0              | AXF ACTIONS SEO.NEXTVAL |
| Return to Task List | <b>ReleaseTask</b>                 |                             | <b>LINK</b>                   |                | AXF ACTIONS SEO.NEXTVAL |
| Skip Task           | SkipTask                           | O                           | <b>LINK</b>                   | O              | AXF ACTIONS SEO.NEXTVAL |
| Complete Invoice    | CompleteTask                       | $\theta$                    | LINK                          |                | AXF ACTIONS SEO.NEXTVAL |

<span id="page-40-1"></span>*Table 3–12 Example AXF\_ACTIONS Table*

## <span id="page-40-0"></span>**3.2.7 AXF\_XPATH\_ATTRIBUTES Table**

This table defines the XPATH attributes used in the AXF framework. This XPATH is mainly defined for payload elements.

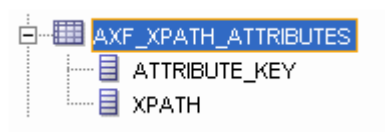

## **3.2.7.1 Column Description**

| <b>Column</b>        | <b>Description</b>                                                                              |
|----------------------|-------------------------------------------------------------------------------------------------|
| <b>ATTRIBUTE KEY</b> | Attribute key referenced in the Parameter Value column in the<br>AXF SOLUTION PARAMETERS Table. |
| <b>XPATH</b>         | XPATH expression used to locate the value in the payload.                                       |

*Table 3–13 Column Description for AXF\_XPATH\_ATTRIBUTES Table*

#### **3.2.7.2 Example Implementation**

This example follows an XPATH attribute specified for an AssignProcessingGroupEdit command in the AXF\_SOLUTION\_PARAMETERS table. The PARAMETER\_VALUE column contains an XPATH: prefix, indicating that the attribute value comes from the AXF\_XPATH\_ATTRIBUTES table.

Fields not shown: SOLUTION\_NAMESPACE=InvoiceProcessing

#### *Table 3–14 Example AXF\_SOLUTION\_PARAMETERS Table*

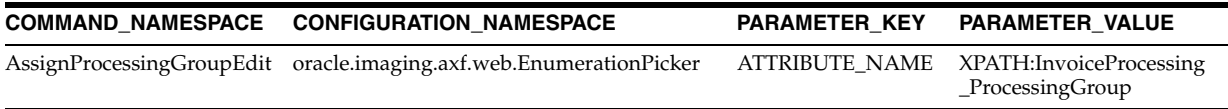

In the AXF\_XPATH\_ATTRIBUTES table that follows, the corresponding XPATH column displays the XPATH expression used to locate the value in the payload.

#### *Table 3–15 Example AXF\_XPATH ATTRIBUTES Table*

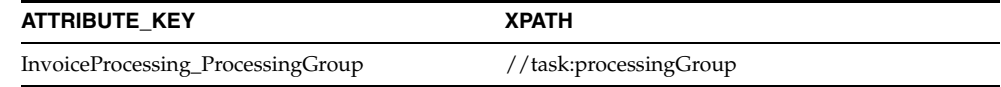

In the AXF\_NAMESPACES table that follows, the XMLNS\_URI column displays where within the XML file to locate the processingGroup task information.

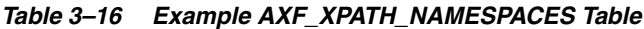

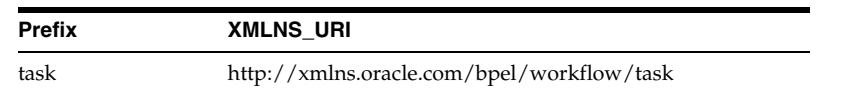

## **3.2.8 AXF\_XPATH\_NAMESPACES Table**

The following table defines the namespaces used for the XPATH attributes. It links to the [AXF\\_XPATH\\_ATTRIBUTES Table](#page-40-0).

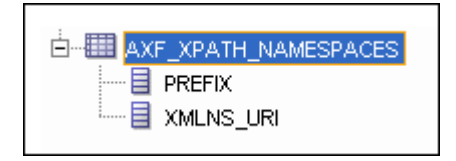

#### **3.2.8.1 Column Description**

#### *Table 3–17 Column Description for AXF\_XPATH\_NAMESPACES Table*

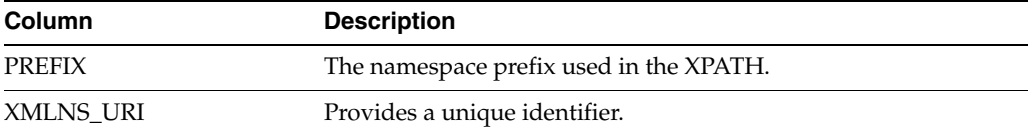

#### **3.2.8.2 Example Implementation**

#### *Table 3–18 Example AXF\_XPATH\_NAMESPACES Table*

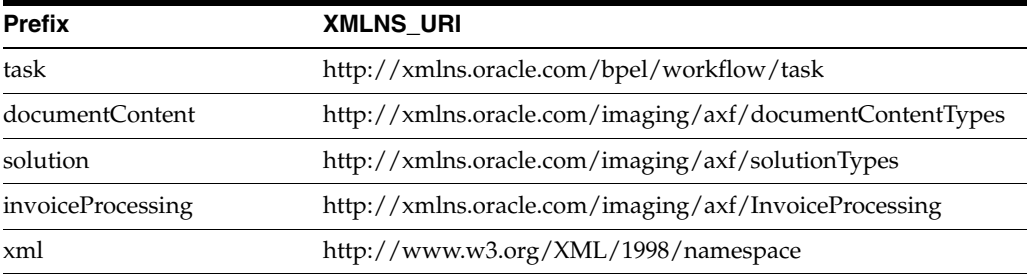

## **3.3 AXF Web User Tools**

This section covers the following topics:

- ["Task List Web Tool" on page 3-14](#page-41-0)
- ["Task Viewer Web Tool" on page 3-16](#page-43-0)
- ["Enumeration Picker Web Tool" on page 3-20](#page-47-0)
- ["Identity Picker Web Tool" on page 3-24](#page-51-0)

## <span id="page-41-0"></span>**3.3.1 Task List Web Tool**

The AXF Task List web tool is a reusable web interface for displaying human workflow tasks controlled by an AXF solution.

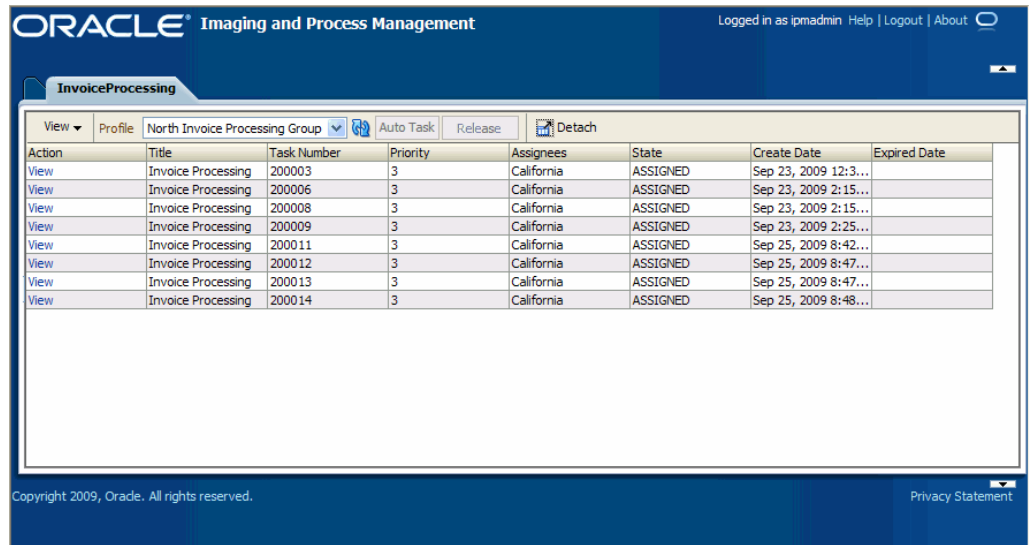

#### **Task List Features**

- The **Profile** field uses standard BPEL views to restrict the task list view based on user/group, BPEL Process versions, and BPEL payload attribute values. (Use the BPM Worklist application to create views and share them with other users or groups.)
- Users can select a task from the table by clicking its **View Task** link, which retrieves the workflow task from a specified BPEL server and process, claims it and displays it in the Task Viewer. After users complete the selected task, they return to the Task List.
- When autotask mode is selected, the AXF solution automatically claims and opens tasks as users complete them, until all of a user's tasks have been processed or the user chooses to stop processing tasks by returning to the Task List. Users activate autotask mode by clicking **Auto Task**.
- Users can skip (release) an assigned task by clicking the **Release** button. The task is then released back into the pool of available tasks. If the user clicks Release but did not previously acquire the selected task, a message indicates that the task cannot be released.
- You can configure the Task List to include a side pane action list with links.

#### **3.3.1.1 Task List Parameters**

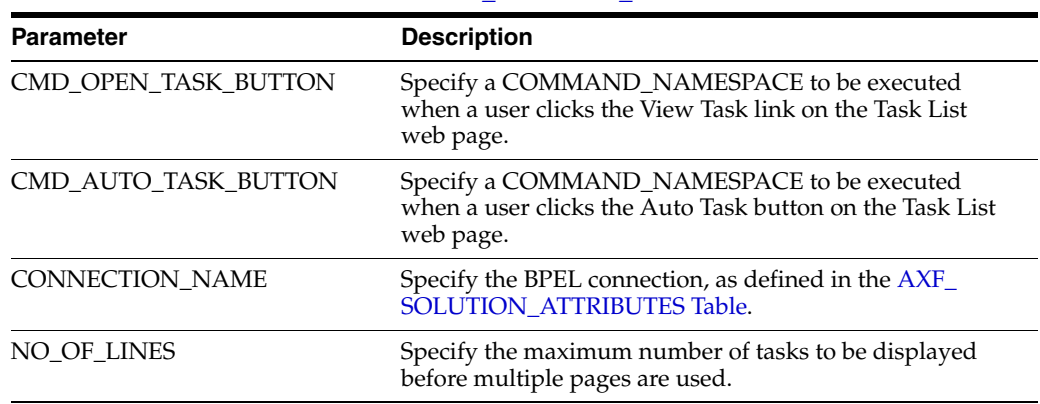

#### *Table 3–19 Task List Parameters in [AXF\\_SOLUTION\\_PARAMETERS Table](#page-36-0)*

| <b>Parameter</b>       | <b>Description</b>                                                                                                    |  |
|------------------------|----------------------------------------------------------------------------------------------------|--|
| <b>BPEL CONNECTION</b> | Specify the BPEL connection that obtains the task list from<br>BPEL, defined in the AXF SOLUTION ATTRIBUTES<br>Table.                                                                                                    |  |
| VIEW LIST              | Specify the list of views (defined in the Human workflow<br>system) displayed to users in the Profile field.                                                                                                    |  |
| DEFAULT_VIEW           | Specify the default profile.                                                                                                    |  |
| <b>SHOW_INBOX</b>      | Specify whether the Inbox is listed in the view list. If<br>TRUE, the Inbox is listed; if FALSE, the Inbox is not listed.                                                                                                    |  |
| TASK DEF               | Specify the BPEL human workflow tasks to which the<br>user has access. (For example, a value of Rescan means<br>that Rescan tasks are displayed in the Inbox.) This<br>parameter applies only when the SHOW_INBOX<br>parameter is set to TRUE and the Inbox profile is selected. |  |
| REDIRECT URL           | Specify either:                                                                                                    |  |
|                        | a task flow String corresponding to a task flow ID<br>which loads one or more pages on the task flow.                                                                                                    |  |
|                        | a standard URL string that redirects to the specified<br>URL.                                                                                                    |  |

*Table 3–19 (Cont.) Task List Parameters in AXF\_SOLUTION\_PARAMETERS Table*

#### **3.3.1.2 Example Implementation**

This example defines the StartInvoiceProcessing command for the Invoice Processing solution. The first row uses the [Redirect Command](#page-56-0) to display the task list. The remaining rows define the task list's behavior.

Fields not shown: SOLUTION\_NAMESPACE=InvoiceProcessing

*Table 3–20 Example Task List Parameters in AXF\_SOLUTION\_PARAMETERS Table*

| <b>COMMAND</b><br><b>NAMESPACE</b> | <b>CONFIGURATION</b><br><b>NAMESPACE</b>             | <b>PARAMETER KEY</b> | <b>PARAMETER VALUE</b>                                                                                                    |
|------------------------------------|------------------------------------------------------|----------------------|----------------------------------------------------------------------------------------------------|
| <b>StartInvoiceProcessing</b>      | oracle.imaging.axf.comman<br>ds.bpel.RedirectCommand | REDIRECT URL         | taskflow://WEB-INF/taskflows/<br>axf-tasklist-tfd.xml#axf-tasklist-tfd                                                                                         |
| <b>StartInvoiceProcessing</b>      | oracle.imaging.axf.web.bac<br>king.TaskList          | CMD OPEN TASK BUTTON | OpenTask                                                                                                    |
| <b>StartInvoiceProcessing</b>      | oracle.imaging.axf.web.bac<br>king.TaskList          | CMD AUTO TASK BUTTON | AutoOpenTask                                                                                                    |
| StartInvoiceProcessing             | oracle.imaging.axf.web.bac<br>king.TaskList          | DEFAULT VIEW         | (null)                                                                                                    |
| <b>StartInvoiceProcessing</b>      | oracle.imaging.axf.web.bac<br>king.TaskList          | <b>SHOW INBOX</b>    | <b>FALSE</b>                                                                                                    |
| <b>StartInvoiceProcessing</b>      | oracle.imaging.axf.web.bac<br>king.TaskList          | <b>VIEW LIST</b>     | North Invoice Processing Group,<br>South Invoice Processing Group,<br>East Invoice Processing Group,<br>West Invoice Processing Group,<br>My Holds, Exceptions |

## <span id="page-43-0"></span>**3.3.2 Task Viewer Web Tool**

The AXF Task Viewer web tool is a reusable web interface that displays the content associated with a Human Workflow Task. In a typical configuration, a business user displays the Task Viewer on one monitor, and keys values shown in the image into a business application on another monitor.

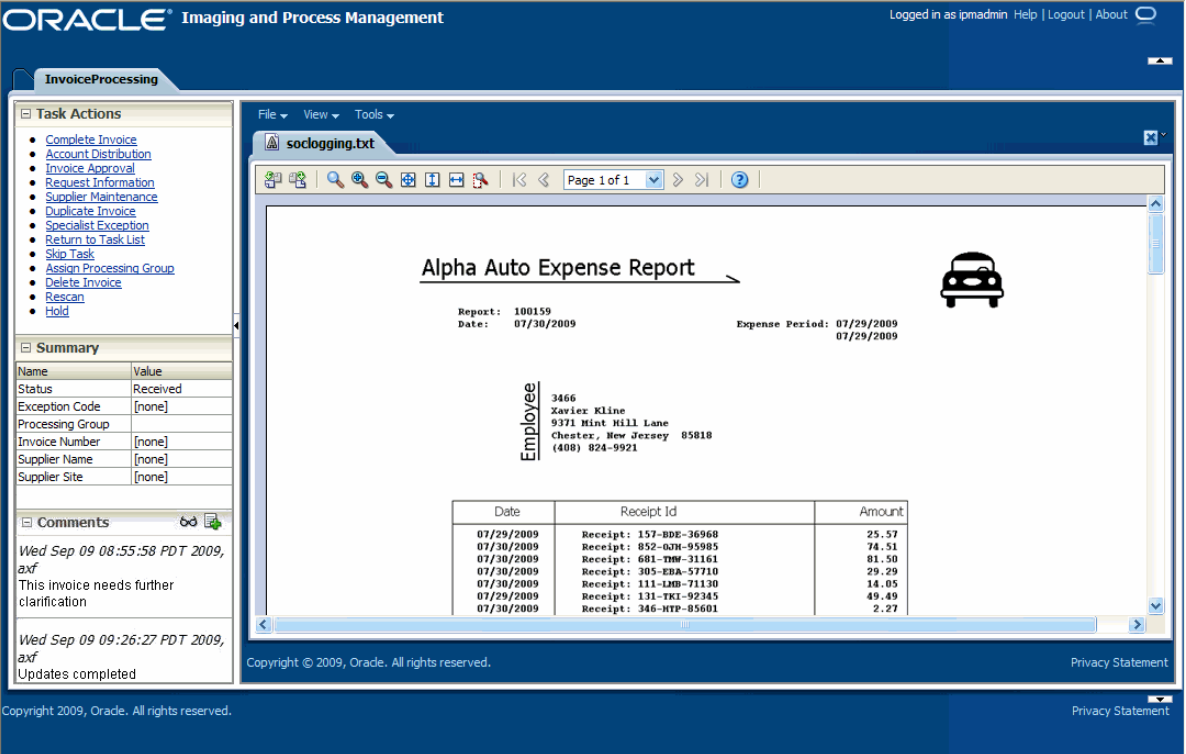

You can customize the web page via database configuration using Java commands or AXF action commands.

#### **Task Viewer Features**

- Users view I/PM image documents in the **Image Viewer pane**, using either the basic or advanced I/PM viewer. Typically, the Task Viewer uses the I/PM viewer tool to render image documents. However, another tool can be used; the Task Viewer uses whichever URL has been passed into the BPEL process by I/PM's BPEL Injector.
- Users can select actions in the side **Task Actions pane**, which invoke a solution's AXF commands. You enable the Task Actions pane in the [AXF\\_ACTION\\_MENU](#page-37-0)  [Table](#page-37-0), configure the action links to invoke AXF commands in the [AXF\\_ACTIONS](#page-38-0)  [Table](#page-38-0), and the commands themselves in the [AXF\\_COMMANDS Table.](#page-34-0)
- Users can view a **Summary** section that displays metadata values about the task. You configure these items for display in the [AXF\\_METADATA\\_BLOCKS Table](#page-45-0) and [AXF\\_METADATA\\_ATTRIBUTES Table](#page-46-0). You can also configure the section's title and the task payload values displayed.
- If configured, users can also view a **Comments** section that displays comment fragments and provides icons for displaying full comments or adding them for the task. You configure comments for display in the [AXF\\_METADATA\\_BLOCKS](#page-45-0)  [Table](#page-45-0).
- If autotask mode is selected, users disable it by returning to the Task List, typically by clicking a **Return to Task List** link in the Task Actions pane.

#### **Configuring the Task Viewer**

You configure the Task Viewer in the following tables:

[AXF\\_SOLUTION\\_PARAMETERS Table](#page-36-0)

- [AXF\\_ACTION\\_MENU Table](#page-37-0)
- [AXF\\_ACTIONS Table](#page-38-0)
- [AXF\\_METADATA\\_BLOCKS Table](#page-45-0)
- [AXF\\_METADATA\\_ATTRIBUTES Table](#page-46-0)

#### <span id="page-45-0"></span>**3.3.2.1 AXF\_METADATA\_BLOCKS Table**

This table defines the task viewer itself and its sections to be displayed on the Task Viewer page.

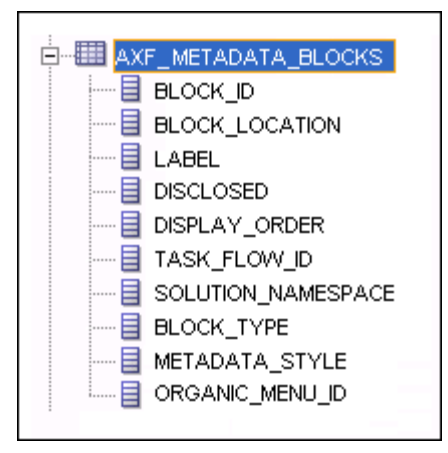

#### **3.3.2.1.1 Column Description**

*Table 3–21 Column Description for AXF\_METADATA\_BLOCKS Table*

| <b>Column</b>         | <b>Description</b>                                                                                                    |
|-----------------------|----------------------------------------------------------------------------------------------------|
| BLOCK ID              | Identifies the row in the database. Links to the AXF<br><b>METADATA ATTRIBUTES Table.</b>                                                                       |
| <b>BLOCK_LOCATION</b> | Specifies where the block is displayed on the Task Viewer page.<br>LEFT_SIDEBAR displays a left sidebar pane. (Currently, this is<br>the only value supported.) |
| LABEL                 | Defines the pane's label (for example, Summary or Comments).                                                                                                    |
| DISCLOSED             | TRUE if the block is displayed; FALSE if it is not displayed.                                                                                                   |
| DISPLAY_ORDER         | Specifies the order in which the block is displayed. The default<br>value is 1.                                                                                 |
| TASK FLOW ID          | Specifies the task flow on which to display the metadata block<br>(for example, axf-taskviewer-tfd or axf-tasklist-tfd).                                        |
| SOLUTION_NAMESPACE    | Specifies the AXF solution name.                                                                                                    |
| BLOCK TYPE            | Specifies the type of values contained in the block (for example,<br><b>METADATA or COMMENT.</b>                                                                |
| METADATA_STYLE        | Reserved for future use.                                                                                                    |
| ORGANIC_MENU_ID       | Reserved for future use.                                                                                                    |

#### **3.3.2.1.2 Example Implementation**

This table displays the Summary and Comments section on the Task Viewer page. Columns not shown: DISCLOSED=TRUE

#### METADATA\_STYLE=null

ORGANIC\_MENU\_ID=null

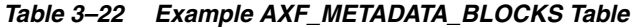

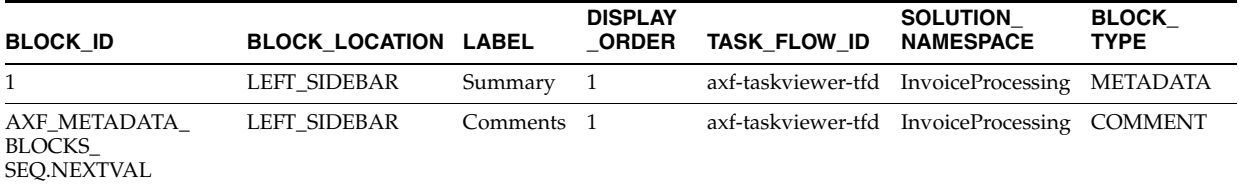

#### <span id="page-46-0"></span>**3.3.2.2 AXF\_METADATA\_ATTRIBUTES Table**

This table defines the labels and values to be shown in metadata sections specified in the ["AXF\\_METADATA\\_BLOCKS Table" on page 3-18](#page-45-0). It also defines how attribute values are retrieved for display via Xpath attributes.

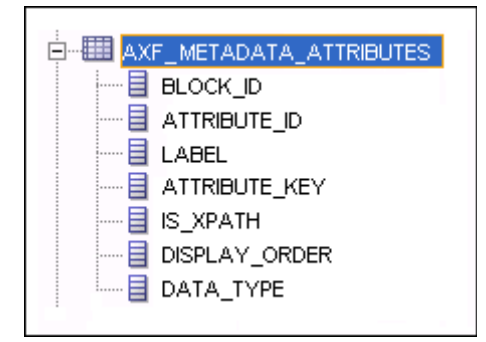

#### **3.3.2.2.1 Column Description**

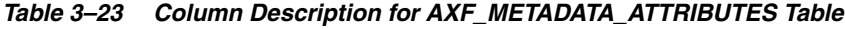

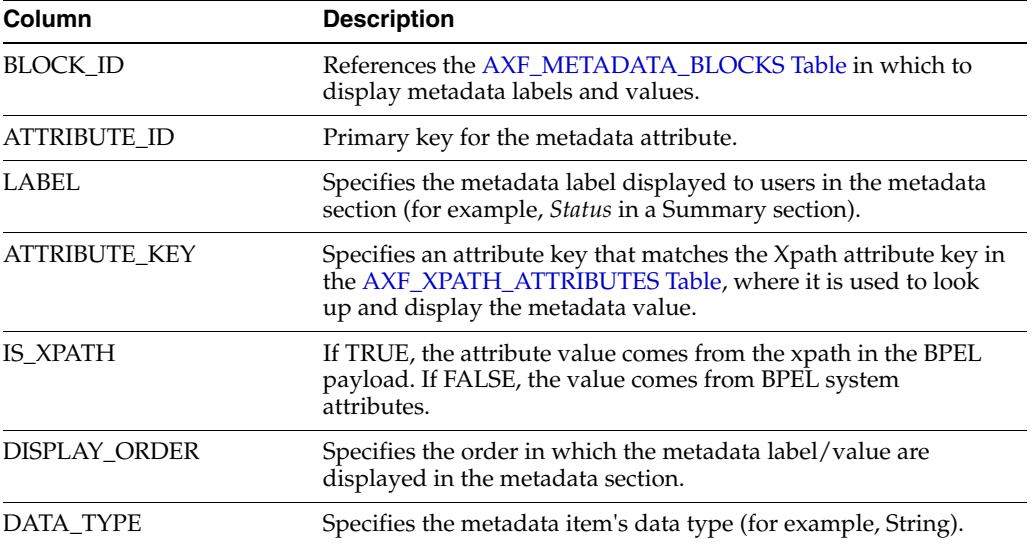

#### **3.3.2.2.2 Example Implementation**

This table defines metadata labels and values displayed in a Task Viewer's Summary section, as shown in [Figure 3–2](#page-39-0).

#### Columns not shown:

DATA\_TYPE=String

#### *Table 3–24 Example AXF\_METADATA\_ATTRIBUTES Table*

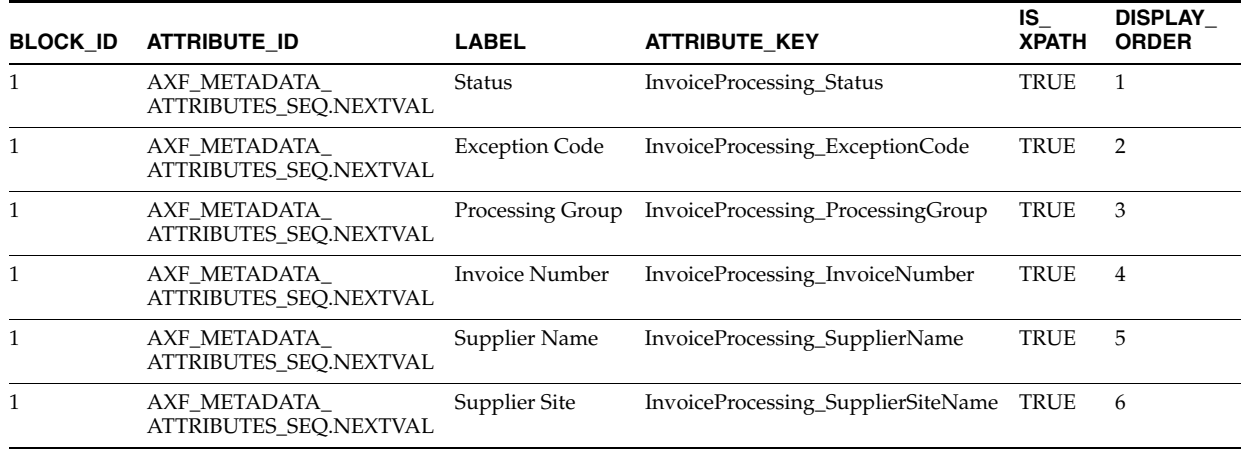

#### <span id="page-47-1"></span>**3.3.2.3 Comments**

The Comments pane allows users to view and enter comments related to the human task during the transaction's processing. You configure comments in the [AXF\\_](#page-45-0) [METADATA\\_BLOCKS Table](#page-45-0).

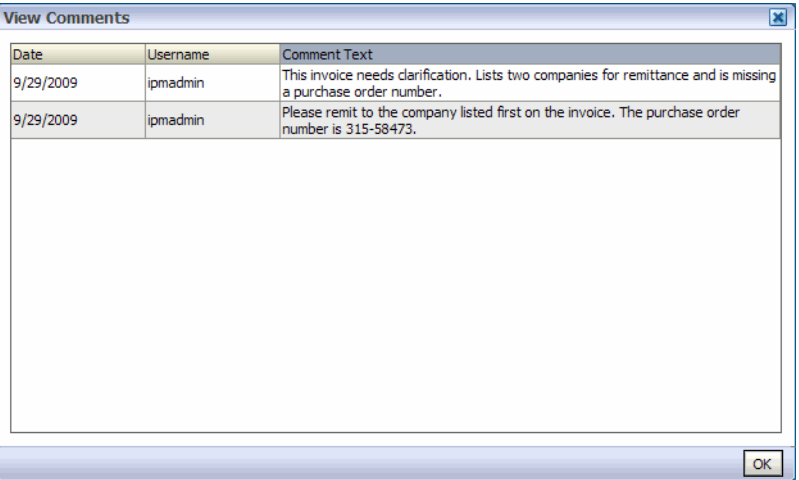

## <span id="page-47-0"></span>**3.3.3 Enumeration Picker Web Tool**

The Enumeration Picker web tool allows users to select a choice from a list of values configured in AXF tables. For example, the Enumeration Picker shown in the graphic that follows displays a Processing Group dropdown field containing North, South, East, and West values.

After the user selects a value, the value is updated into the BPEL payload before the configured command is executed, typically a command to return to the Task Viewer or to complete the command.

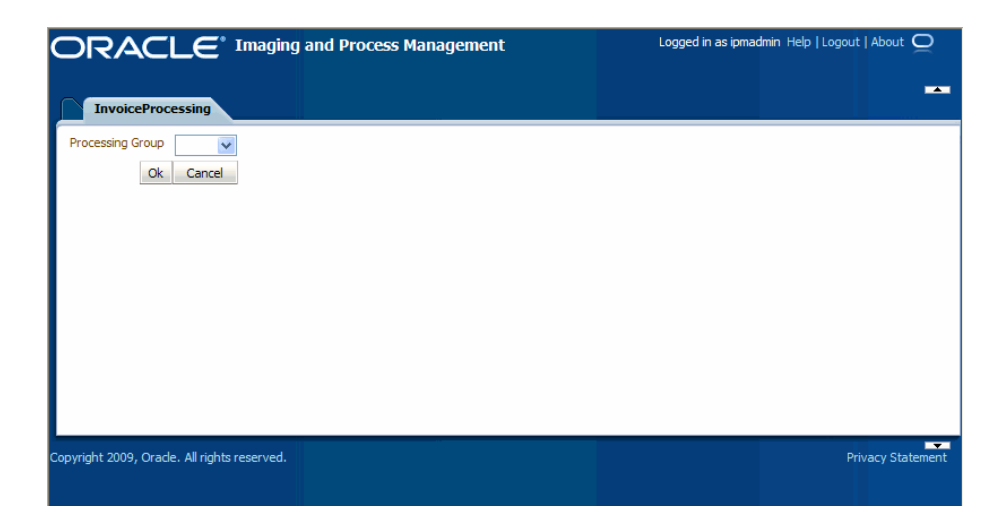

You configure the Enumeration Picker in the following tables:

- Define configuration parameters for the picker in the AXF\_SOLUTION\_ PARAMETERS table (see [Table 3–25](#page-48-0)).
- Define the picker in the [AXF\\_ENUM\\_TYPES Table.](#page-49-0)
- Define the picker's values in the [AXF\\_ENUM\\_ITEMS Table](#page-50-0).

### **3.3.3.1 Enumeration Picker Parameters**

<span id="page-48-0"></span>

| <b>Parameter</b>       | <b>Description</b>                                                                                                    |
|------------------------|----------------------------------------------------------------------------------------------------|
| <b>LOV REFERENCE</b>   | This list of values reference links to the AXF ENUM<br>TYPES Table, whose ID value links to the AXF_ENUM_<br>ITEMS Table, where all picker values are stored.                                            |
| <b>ATTRIBUTE NAME</b>  | This attribute is updated in the BPEL task when a user<br>clicks the OK button on the Enumeration Picker web page.<br>The attribute value is a constant; see "System Attributes"<br>on page 3-30.        |
|                        | If the value has an XPATH: prefix, the value comes from<br>the AXF_XPATH_ATTRIBUTES Table and it is the XPATH<br>to update the value in the task payload.                                                |
| CMD_ON_CANCEL          | Specify the command (COMMAND_NAMESPACE) to be<br>executed when a user clicks the Cancel button on the<br>Enumeration Picker page.                                                                        |
| CMD ON OK              | Specify the command (COMMAND_NAMESPACE) to be<br>executed when a user clicks the OK button on the<br>Enumeration Picker page.                                                                            |
| <b>ATTRIBUTE LABEL</b> | Specify the label name to display on the web page for<br>attributes to be updated in the BPEL task.                                                                                                    |
| DEFAULT_VALUE          | Specify a default value for the picker. If no default is<br>specified, a None value is displayed.                                                                                                    |
| DEFAULT_ALWAYS         | Specify TRUE to always show the value specified in the<br>DEFAULT_VALUE parameter when displaying the<br>Enumeration Picker, even if another value was previously<br>selected. Otherwise, specify FALSE. |

*Table 3–25 Enumeration Picker Parameters in [AXF\\_SOLUTION\\_PARAMETERS Table](#page-36-0)*

#### **Example Implementation**

This example shows an enumeration picker referenced for selecting the processing group.

Fields not shown: SOLUTION\_NAMESPACE=InvoiceProcessing

*Table 3–26 Example Enumeration Picker Parameters in AXF\_SOLUTIONS Table*

| <b>COMMAND NAMESPACE</b>  | <b>CONFIGURATION NAMESPACE</b>                       | <b>PARAMETER KEY</b>     | <b>PARAMETER VALUE</b>                     |
|---------------------------|------------------------------------------------------|--------------------------|--------------------------------------------|
| AssignProcessingGroupEdit | oracle.imaging.axf.web.backing.En<br>umerationPicker | <b>LOV REFERENCE</b>     | ProcessingGroups                           |
| AssignProcessingGroupEdit | oracle.imaging.axf.web.backing.En<br>umerationPicker | ATTRIBUTE LABEL          | <b>Processing Group</b>                    |
| AssignProcessingGroupEdit | oracle.imaging.axf.web.backing.En<br>umerationPicker | CMD ON OK                | AssignProcessingGroupComplete              |
| AssignProcessingGroupEdit | oracle.imaging.axf.web.backing.En<br>umerationPicker | <b>ATTRIBUTE NAME</b>    | XPATH:InvoiceProcessing<br>ProcessingGroup |
| AssignProcessingGroupEdit | oracle.imaging.axf.web.backing.En<br>umerationPicker | CMD ON CANCEL            | <b>OpenTask</b>                            |
| AssignProcessingGroupEdit | oracle.imaging.axf.web.backing.En<br>umerationPicker | DEFAULT VALUE            | North                                      |
| AssignProcessingGroupEdit | oracle.imaging.axf.web.backing.En<br>umerationPicker | DEFAULT<br><b>ALWAYS</b> | <b>FALSE</b>                               |

### <span id="page-49-0"></span>**3.3.3.2 AXF\_ENUM\_TYPES Table**

This table defines Enumeration Pickers.

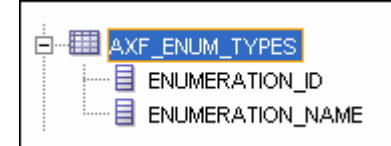

#### **Column Description**

*Table 3–27 Column Description for AXF\_ENUM\_TYPES Table*

| Column                  | <b>Description</b>                                          |
|-------------------------|-------------------------------------------------------------|
| ENUMERATION ID          | Specify an ID for the enumeration picker.                   |
| <b>ENUMERATION NAME</b> | Specify a name for the enumeration picker<br>configuration. |

#### **Example Implementation**

This example defines enumeration pickers for the Invoice Processing solution. Each picker's items are defined in the [AXF\\_ENUM\\_ITEMS Table.](#page-50-0)

*Table 3–28 Example AXF\_ENUM\_TYPES Table*

| <b>ENUMERATION_ID</b> | <b>ENUMERATION NAME</b>  |
|-----------------------|--------------------------|
|                       | ProcessingGroups         |
| 2                     | SupplierMaintenanceCodes |
| 3                     | SpecialistExceptionCodes |
| 4                     | RescanCodes              |

#### <span id="page-50-0"></span>**3.3.3.3 AXF\_ENUM\_ITEMS Table**

This table defines a specified Enumeration Picker's values.

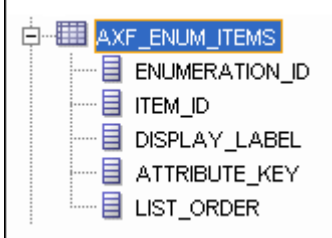

#### **Column Description**

| <b>Columns</b>        | <b>Description</b>                                                                                                    |  |
|-----------------------|----------------------------------------------------------------------------------------------------|--|
| <b>ENUMERATION ID</b> | Specify the picker's ID, as defined in the AXF_ENUM_TYPES<br>Table.                                                          |  |
| <b>ITEM ID</b>        | Specify an ID for the picker item.                                                                                           |  |
| <b>DISPLAY LABEL</b>  | Specify the item name to be displayed in the picker field.                                                                   |  |
| ATTRIBUTE_KEY         | Specify the value to be stored in the payload. This value is often<br>the same as the DISPLAY_LABEL's value, but can differ. |  |
| LIST ORDER            | Specify the order in which the value is to be listed in the picker<br>field.                                                 |  |

*Table 3–29 Column Description for AXF\_ENUM\_ITEMS Table*

#### **Example Implementation**

This example defines the items for the ProcessingGroups, SupplierMaintenanceCodes, SpecialistExceptionCodes, and RescanCodes enumeration pickers defined in the [AXF\\_](#page-49-0) [ENUM\\_TYPES Table.](#page-49-0)

*Table 3–30 Example AXF\_ENUM\_ITEMS Table*

| <b>ENUMERATION ID</b> | <b>ITEM ID</b> | DISPLAY_LABEL          | <b>ATTRIBUTE_KEY</b>   | LIST_ORDER     |
|-----------------------|----------------|------------------------|------------------------|----------------|
| 1                     | 1              | North                  | North                  | $\mathbf{1}$   |
| 1                     | 2              | South                  | South                  | 2              |
| 1                     | 3              | East                   | East                   | 3              |
| 1                     | 4              | West                   | West                   | 4              |
| 2                     | 5              | No Supplier            | No Supplier            | 1              |
| 2                     | 6              | No Supplier Site       | No Supplier Site       | 2              |
| 3                     | 7              | Duplicate Invoice      | Duplicate Invoice      | 1              |
| 3                     | 8              | Invalid Invoice Number | Invalid Invoice Number | 2              |
| 3                     | 9              | No PO                  | No PO                  | 3              |
| 3                     | 10             | Invalid PO             | Invalid PO             | 4              |
| 3                     | 11             | PO Overbill            | PO Overbill            | 5              |
| 4                     | 12             | Poor Image Quality     | Poor Image Quality     | 1              |
| 4                     | 13             | Pages Out of Order     | Pages Out of Order     | $\overline{2}$ |
| 4                     | 14             | Pages Missing          | Pages Missing          | 3              |
| 4                     | 15             | Other                  | Other                  | 4              |

## <span id="page-51-0"></span>**3.3.4 Identity Picker Web Tool**

The Identity Picker web tool allows users to select one or more users or groups from an identity store configured for BPEL. Typically, a related action is taken after choosing an identity; for example, a task is assigned or delegated. The action to be taken after selecting an identity is configured in the [AXF\\_SOLUTION\\_PARAMETERS](#page-36-0)  [Table](#page-36-0).

**Note:** The command updates the task payload when the user clicks OK. The BPEL process is responsible for using this information to delegate the task.

**Note:** The Filter and Search Attribute settings utilize the BPEL Worklist views configuration. Changing these settings is done via the BPEL Workflow application.

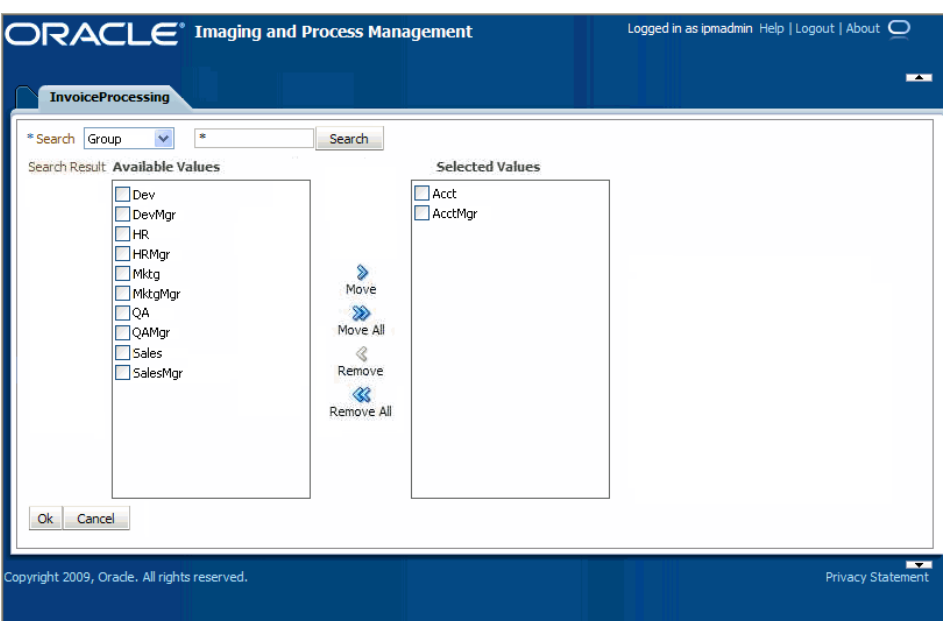

**3.3.4.1 Identity Picker Parameters**

*Table 3–31 Identity Picker Parameters in AXF\_SOLUTION\_PARAMETERS Table*

| Parameter Key | <b>Description</b>                                                                                                    |
|---------------|----------------------------------------------------------------------------------------------------|
| CMD_ON_CANCEL | Specify the command (COMMAND_NAMESPACE) to be<br>executed when a user clicks the Cancel button on the Identity<br>Picker page. |
| CMD_ON_OK     | Specify the command (COMMAND_NAMESPACE) to be<br>executed when a user clicks the OK button on the Identity Picker<br>page.     |

| <b>Description</b>                                                                                                    |  |
|----------------------------------------------------------------------------------------------------|--|
| Define how the identity picker searches, where:                                                                                                    |  |
| USER: The picker searches for user information defined in<br>BPEL.                                                                                                    |  |
| GROUP: The picker searches for group information defined<br>in BPEL.                                                                                                    |  |
| <b>Note:</b> Specify USER or GROUP for a command. To allow both<br>search types, create an additional command that uses the other<br>type to open the identity picker. For example, you might create<br>AssignByGroup and AssignByUser commands. |  |
| This attribute is updated in the BPEL task when a user clicks OK<br>on the Identity Picker page. The Attribute value is a constant as<br>defined under "System Attributes" on page 3-30.                                                         |  |
| If the value has an XPATH: prefix, then the value comes from<br>the AXF XPATH ATTRIBUTES Table and it is the XPATH to<br>update the value in the task payload.                                                                                   |  |
|                                                                                                    |  |

*Table 3–31 (Cont.) Identity Picker Parameters in AXF\_SOLUTION\_PARAMETERS Table*

#### **3.3.4.2 Example Implementation**

This example shows an InvoiceApprovalEdit command that searches for user information stored in BPEL, and updates the BPEL task via an XPATH variable.

Fields not shown: SOLUTION\_NAMESPACE=InvoiceProcessing

*Table 3–32 Example Identity Picker Parameters in AXF\_SOLUTION\_PARAMETERS table*

| COMMAND<br><b>NAMESPACE</b> | <b>CONFIGURATION NAMESPACE</b>                                    | <b>PARAMETER KEY</b>         | <b>PARAMETER_VALUE</b>                               |
|-----------------------------|-------------------------------------------------------------------|------------------------------|------------------------------------------------------|
|                             | InvoiceApprovalEdit oracle.imaging.axf.web.backing.IdentityPicker | <b>IDENTITY FILTER</b>       | USER                                                 |
|                             | InvoiceApprovalEdit oracle.imaging.axf.web.backing.IdentityPicker | CMD_ON_CANCEL                | OpenTask                                             |
|                             | InvoiceApprovalEdit oracle.imaging.axf.web.backing.IdentityPicker | IDENTITY<br><b>ATTRIBUTE</b> | XPATH:InvoiceProcessing<br>InvoiceApprovalAssignment |
|                             | InvoiceApprovalEdit oracle.imaging.axf.web.backing.IdentityPicker | CMD ON OK                    | InvoiceApprovalComplete                              |

## **3.4 AXF Commands**

AXF commands include:

- ["Open Task Command" on page 3-26](#page-53-0)
- ["Autotask Command" on page 3-26](#page-53-1)
- ["Release Task Command" on page 3-27](#page-54-0)
- ["Complete Task Command" on page 3-28](#page-55-0)
- ["Redirect Command" on page 3-29](#page-56-0)
- ["Update Task Command" on page 3-29](#page-56-1)
- ["Update Task From Procedure Command" on page 3-31](#page-58-0)
- ["Terminate Conversation Command" on page 3-33](#page-60-1)
- ["Validate Task Command" on page 3-33](#page-60-0)

AXF command-related topics include:

["Custom Commands" on page 3-34](#page-61-0)

["Configuring Chained Commands and Web Tools" on page 3-34](#page-61-1)

## <span id="page-53-0"></span>**3.4.1 Open Task Command**

This command acquires a task from BPEL (human work flow) for a given task ID; the specific task is likely selected from the task list. If the task can be acquired by the user, the command obtains the details of the task and displays the specified web page.

#### **3.4.1.1 Open Task Command Parameters**

[Table 3–33](#page-53-2) lists configuration parameters for this command. These parameters are used in the [AXF\\_SOLUTION\\_PARAMETERS Table](#page-36-0) to configure commands.

| <b>Parameter Key</b> | <b>Description</b>                                                                                                    |  |
|----------------------|----------------------------------------------------------------------------------------------------|--|
| TASK_VIEW_URL        | This task flow is returned in the response command upon<br>executing this command.                                                                                                    |  |
|                      | The value for the TASK_VIEW_URL parameter uses one of the<br>following strings to represent task flows. Each string can be<br>thought of as a special URL where taskflow: is the protocol instead<br>of http. |  |
|                      | taskflow://WEB-INF/taskflows/axf-tasklist-tfd.xml#axf-tasklist<br>-tfd (displays the Task List)                                                                                                    |  |
|                      | taskflow://WEB-INF/taskflows/axf-taskviewer-tfd.xml#axf-tas<br>$\blacksquare$<br>kviewer-tfd (displays the Task Viewer)                                                                                       |  |
|                      | taskflow://WEB-INF/taskflows/axf-identity-picker-tfd.xml#axf-<br>$\blacksquare$<br>identity-picker-tfd (displays the Identity Picker)                                                                         |  |
|                      | taskflow://WEB-INF/taskflows/axf-enumeration-picker-tfd.xml<br>$\blacksquare$<br>#axf-enumeration-picker-tfd (displays the Enumeration<br>Picker)                                                             |  |
|                      | taskflow://WEB-INF/taskflows/axf-comments-tfd.xml#axf-com<br>$\blacksquare$<br>ments-tfd (displays Comments)                                                                                                  |  |

<span id="page-53-2"></span>*Table 3–33 Parameters for OpenTask Command*

#### **3.4.1.2 Example Implementation**

This example uses the OpenTask command to display the Task Viewer for the Invoice Processing solution.

Fields not shown: SOLUTION\_NAMESPACE=InvoiceProcessing

*Table 3–34 Example Open Task Command in AXF\_SOLUTION\_PARAMETERS Table*

| <b>COMMAND</b> | NAMESPACE CONFIGURATION NAMESPACE PARAMETER KEY PARAMETER VALUE    |                                                                            |
|----------------|--------------------------------------------------------------------|----------------------------------------------------------------------------|
| OpenTask       | oracle.imaging.axf.commands.bpel. TASK_VIEW_URL<br>OpenTaskCommand | taskflow://WEB-INF/taskflows/axf-taskviewer-<br>tfd.xml#axf-taskviewer-tfd |

## <span id="page-53-1"></span>**3.4.2 Autotask Command**

This command initializes autotask mode, in which a new human workflow task is automatically claimed for the user.

#### **3.4.2.1 Autotask Command Parameters**

These parameters are used in the [AXF\\_SOLUTION\\_PARAMETERS Table](#page-36-0) to configure Autotask commands.

| <b>Parameter Key</b> | <b>Description</b>                                                                            |  |
|----------------------|-----------------------------------------------------------------------------------------------|--|
| TASK VIEW URL        | Task flow returned in the response command upon<br>executing this command.                    |  |
| CMD ON NO TASKS      | COMMAND_NAMESPACE executed when there are<br>no tasks.                                        |  |
| <b>BPEL_TRY_AUTO</b> | Time in milliseconds between attempts to get the next<br>task from the Human workflow system. |  |

*Table 3–35 Autotask Command Parameters in AXF\_SOLUTION\_PARAMETERS Table*

#### **3.4.2.2 Example Implementation**

This example uses the Autotask command to automatically claim tasks and display them in the Task Viewer for the Invoice Processing solution.

Fields not shown: SOLUTION\_NAMESPACE=InvoiceProcessing

*Table 3–36 Autotask Command Parameters in AXF\_SOLUTION\_PARAMETERS Table*

| <b>COMMAND</b><br><b>NAMESPACE</b> | <b>CONFIGURATION NAMESPACE</b>                       | <b>PARAMETER KEY</b>      | <b>PARAMETER VALUE</b>                                                     |
|------------------------------------|------------------------------------------------------|---------------------------|----------------------------------------------------------------------------|
| AutoOpenTask                       | oracle.imaging.axf.commands.bpel.<br>AutotaskCommand | TASK VIEW URL             | taskflow://WEB-INF/taskflows/axf-taskviewer<br>-tfd.xml#axf-taskviewer-tfd |
| AutoOpenTask                       | oracle.imaging.axf.commands.bpel.<br>AutotaskCommand | CMD ON NO<br><b>TASKS</b> | StartInvoiceProcessing                                                     |
| AutoOpenTask                       | oracle.imaging.axf.commands.bpel.<br>AutotaskCommand | BPEL TRY AUTO             | 3000                                                                       |

#### **3.4.2.3 Configuring Autotask Locking**

In AXF configurations with multiple simultaneous users, collisions may occur when attempting to acquire tasks in Autotask mode. You can enable or disable autotask locking for each named BPEL connection in the AXF database. When locking is enabled, only one user may automatically acquire a task at a given time.

Enabling the lock functionality prevents an error from appearing on the Task List if two users acquire a task simultaneously, and is the recommended setting. In situations where simultaneous acquisition is unlikely, disabling the lock functionality may increase performance.

The setting is configured in the [AXF\\_SOLUTION\\_ATTRIBUTES Table](#page-32-0) by inserting the following row:

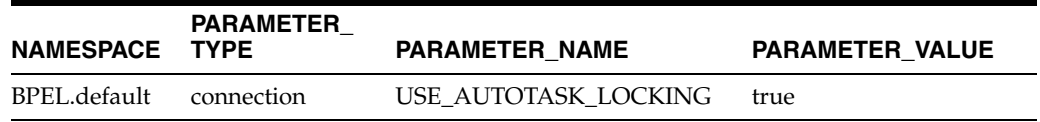

## <span id="page-54-0"></span>**3.4.3 Release Task Command**

The Release Task command releases a human workflow task and displays the AXF Task List web tool, regardless of autotask mode.

#### **3.4.3.1 Release Task Command Parameters**

[Table 3–37](#page-55-1) lists configuration parameters for this command. These parameters are used in the [AXF\\_SOLUTION\\_PARAMETERS Table](#page-36-0) to configure commands.

<span id="page-55-1"></span>

| <b>Parameter Key</b>    | <b>Description</b>                                                                   |
|-------------------------|--------------------------------------------------------------------------------------|
| <b>CMD AUTOTASK OFF</b> | Specify the command (COMMAND_NAMESPACE)<br>to be executed when AUTOTASK mode is off. |
| CMD AUTOTASK ON         | Specify the command (COMMAND_NAMESPACE)<br>to be executed when AUTOTASK mode is on.  |

*Table 3–37 Release Task Command Parameters*

#### **3.4.3.2 Example Implementation**

Fields not shown: SOLUTION\_NAMESPACE=InvoiceProcessing

*Table 3–38 Example Release Task Commands in AXF\_SOLUTION\_PARAMETERS Table*

| <b>COMMAND</b><br><b>NAMESPACE</b> | <b>CONFIGURATION NAMESPACE</b>                                      | <b>PARAMETER KEY</b>                    | <b>PARAMETER</b><br><b>VALUE</b> |
|------------------------------------|---------------------------------------------------------------------|-----------------------------------------|----------------------------------|
| SkipTask                           | oracle.imaging.axf.commands.bpel.ReleaseTaskCommand                 | CMD_AUTOTASK_OFF StartInvoiceProcessing |                                  |
| SkipTask                           | oracle.imaging.axf.commands.bpel.ReleaseTaskCommand CMD_AUTOTASK_ON |                                         | AutoTaskOpen                     |
| ReleaseTask                        | oracle.imaging.axf.commands.bpel.ReleaseTaskCommand                 | CMD_AUTOTASK_OFF StartInvoiceProcessing |                                  |
| ReleaseTask                        | oracle.imaging.axf.commands.bpel.ReleaseTaskCommand                 | CMD AUTOTASK ON                         | <b>StartInvoiceProcessing</b>    |

## <span id="page-55-0"></span>**3.4.4 Complete Task Command**

The Complete Task command updates the list of attributes and outcome for a specified task in the human task workflow. This command also takes the parameters defined for the [Update Task Command](#page-56-1).

In addition, the Complete Task command can also update BPEL payload attribute values using request parameters to the command. If auto-task mode is active, the command claims the next available task and displays in the Task Viewer. If auto-task mode is not active, the command displays the Task List.

#### **3.4.4.1 Complete Task Command Parameters**

[Table 3–39](#page-55-2) lists configuration parameters for this command. These parameters are used in the [AXF\\_SOLUTION\\_PARAMETERS Table](#page-36-0) to configure commands.

<span id="page-55-2"></span>

| <b>Description</b><br><b>Parameter Key</b> |                                                                                                    |
|--------------------------------------------|----------------------------------------------------------------------------------------------------|
| <b>OUTCOME</b>                             | Specify the outcome defined for the human work<br>flow system. Default bpel outcomes are singular,<br>APPROVE, or REJECT. |
| CMD AUTOTASK ON                            | Specify the command (COMMAND<br>NAMESPACE) to be executed when AUTOTASK<br>mode is on.                                    |
| <b>CMD AUTOTASK OFF</b>                    | Specify the command (COMMAND_<br>NAMESPACE) to be executed when AUTOTASK<br>mode is off.                                  |

*Table 3–39 CompleteTask Command Parameters*

#### **3.4.4.2 Example Implementation**

Fields not shown: SOLUTION\_NAMESPACE=InvoiceProcessing

| <i>LADIC J-40</i>                  | Example Complete Task Command in AAF SOLUTION FARAMETERS Table                               |                      |                                  |
|------------------------------------|----------------------------------------------------------------------------------------------|----------------------|----------------------------------|
| <b>COMMAND</b><br><b>NAMESPACE</b> | <b>CONFIGURATION NAMESPACE</b>                                                               | <b>PARAMETER KEY</b> | <b>PARAMETER</b><br><b>VALUE</b> |
| DeleteInvoice                      | oracle.imaging.axf.commands.bpel.CompleteTaskCommand CMD_AUTOTASK_OFF StartInvoiceProcessing |                      |                                  |
| DeleteInvoice                      | oracle.imaging.axf.commands.bpel.CompleteTaskCommand CMD_AUTOTASK_ON                         |                      | AutoOpenTask                     |
| DeleteInvoice                      | oracle.imaging.axf.commands.bpel.CompleteTaskCommand OUTCOME                                 |                      | DELETE INVOICE                   |

*Table 3–40 Example Complete Task Command in AXF\_SOLUTION\_PARAMETERS Table*

## <span id="page-56-0"></span>**3.4.5 Redirect Command**

The Redirect command redirects the browser to an AXF web tool or other URL. The request parameters included in this URL are:

- CID (Conversation ID)
- PID (ParameterSet ID)

Any user defined request parameters should be stored as part of the PID.

The base URL comes from the database configuration. This command returns the URL in the response command.

[Table 3–41](#page-56-2) lists configuration parameters for this command. These parameters are used in the [AXF\\_SOLUTION\\_PARAMETERS Table](#page-36-0) to configure commands.

#### **3.4.5.1 Redirect Command Parameters**

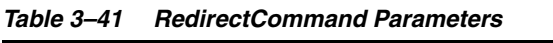

<span id="page-56-2"></span>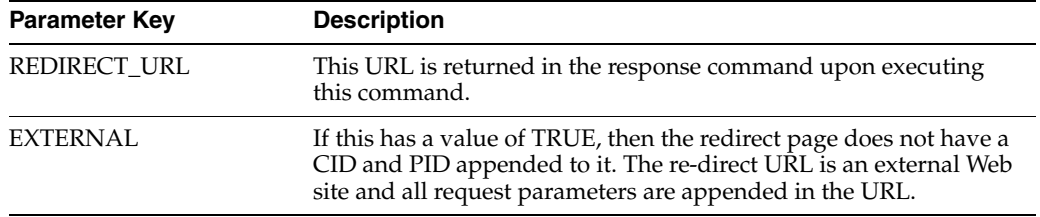

#### **3.4.5.2 Example Implementation**

Fields not shown: SOLUTION\_NAMESPACE=InvoiceProcessing

| <b>COMMAND NAMESPACE</b>      | <b>CONFIGURATION NAMESPACE</b>                                  | <b>PARAMETER KEY</b> | <b>PARAMETER VALUE</b>                                                     |
|-------------------------------|-----------------------------------------------------------------|----------------------|----------------------------------------------------------------------------|
| SearchIPM                     | oracle.imaging.axf.commands.system. EXTERNAL<br>RedirectCommand |                      | <b>TRUE</b>                                                                |
| <b>StartInvoiceProcessing</b> | oracle.imaging.axf.commands.system.<br>RedirectCommand          | REDIRECT URL         | taskflow://WEB-INF/taskfl<br>ows/axf-tasklist-tfd.xml#axf<br>-tasklist-tfd |

*Table 3–42 Example Redirect Command in AXF\_SOLUTION\_PARAMETERS Table*

## <span id="page-56-1"></span>**3.4.6 Update Task Command**

The Update Task command updates the list of attributes in the BPEL task or updates values in the XML payload using XPATH. (For an XPATH example, see ["Example](#page-58-1)  [Implementation" on page 3-31](#page-58-1).)

You can create your own parameter keys for the Update Task command and use either a system attribute or an XPATH for the parameter value. AXF searches the request parameters and finds all the values that match the parameter keys (besides outcome), and pulls parameter keys for the list of attributes to use in that task payload.

To update a non-payload attribute in the BPEL task, use a system attribute from those listed in ["System Attributes" on page 3-30.](#page-57-0) For example, the UpdateTask command can take the value of outcome (defined as PARAMETER\_KEY) from the request parameter and update the OUTCOME (defined as PARAMETER\_VALUE) attribute value in the task.

#### **3.4.6.1 Update Task Parameters**

*Table 3–43 Parameters for UpdateTaskCommand*

| <b>Parameter Key</b> | <b>Description</b>                                                                                                    |
|----------------------|----------------------------------------------------------------------------------------------------|
| outcome              | Specify the outcome defined for the human work flow system.<br>Default bpel outcomes are singular, APPROVE, or REJECT. |

### <span id="page-57-0"></span>**3.4.6.2 System Attributes**

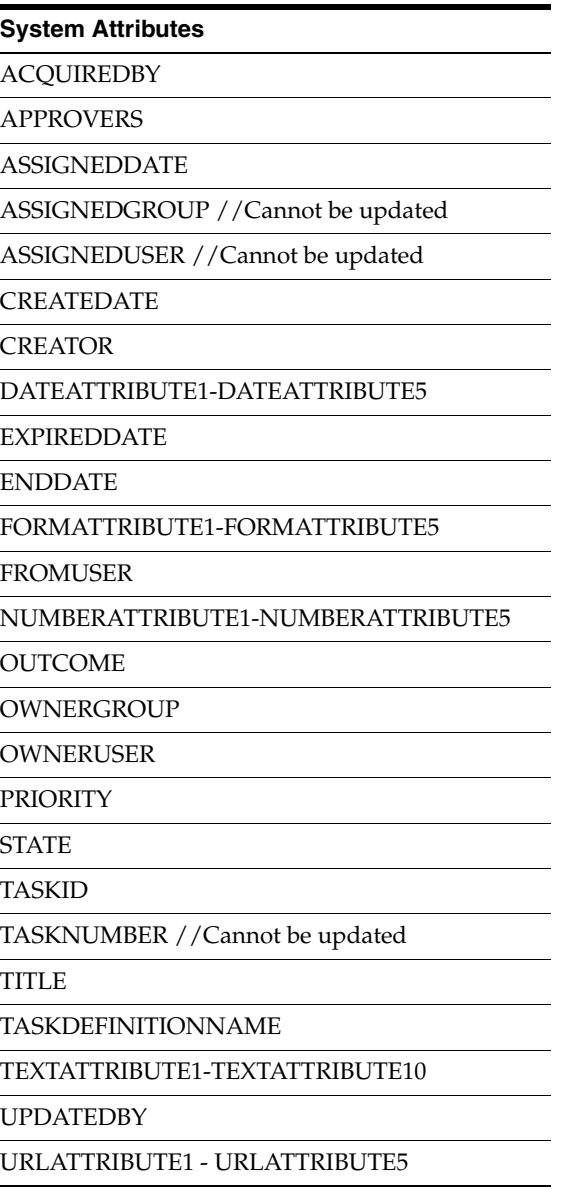

#### <span id="page-58-1"></span>**3.4.6.3 Example Implementation**

This XPATH example updates transactionID in the payload: the parameter key InvoiceTransactionID is the key defined in the request parameter. The value is XPATH:TransactionID where XPATH defines that the attribute TransactionID is defined in the [AXF\\_XPATH\\_ATTRIBUTES Table.](#page-40-0)

Fields not shown: SOLUTION\_NAMESPACE=InvoiceProcessing

*Table 3–44 Example UpdateTaskCommand Parameters in AXF\_SOLUTION\_PARAMETERS Table*

| <b>COMMAND</b><br><b>NAMESPACE</b> | <b>CONFIGURATION NAMESPACE</b>                                              | <b>PARAMETER KEY</b> | <b>PARAMETER VALUE</b>                   |
|------------------------------------|-----------------------------------------------------------------------------|----------------------|------------------------------------------|
| AttachSupplemental                 | oracle.imaging.axf.commands.bpel. InvoiceTransactionID<br>UpdateTaskCommand |                      | XPATH:InvoiceProcessing<br>TransactionID |
| SaveInvoice                        | oracle.imaging.axf.commands.bpel. InvoiceTransactionID<br>UpdateTaskCommand |                      | XPATH:InvoiceProcessing<br>TransactionID |

## <span id="page-58-0"></span>**3.4.7 Update Task From Procedure Command**

The Update Task From Procedure command calls a stored pl/sql procedure using a specified data source and updates the task payload using XPATH.

### **3.4.7.1 Update Task From Procedure Parameters**

| <b>Parameter Key</b>  | <b>Description</b>                                                                                                    |
|-----------------------|----------------------------------------------------------------------------------------------------|
| <b>XPATH_USERS</b>    | Specifies an XPATH variable contained in the AXF_XPATH_<br>ATTRIBUTES Table that refers to the XPATH where the list of<br>returned data is to be stored. |
| <b>CMD EMPTY LIST</b> | Specifies the command to be executed if no results are returned<br>from the pl/sql function.                                                             |
| CMD NON EMPTY LIST    | Specifies the command to be executed if results are returned<br>from the pl/sql function.                                                                |
| <b>INDI DS</b>        | Specifies the name of the JNDI data source, configured on the<br>Application Server, to use for execution of the pl/sql function.                        |
| PLSOL PROC            | Specifies the name of the pl/sql function to call.                                                                                                    |

*Table 3–45 Parameters for UpdateTaskFromProcedure Command*

### **3.4.7.2 Example Implementation**

Fields not shown: SOLUTION\_NAMESPACE=InvoiceProcessing

*Table 3–46 Example UpdateTaskFromProcedureCommand Parameters in AXF\_SOLUTION\_PARAMETERS Table*

| <b>COMMAND</b><br><b>NAMESPACE</b> | <b>CONFIGURATION NAMESPACE</b>                                      | <b>PARAMETER KEY</b> | <b>PARAMETER VALUE</b>                               |
|------------------------------------|---------------------------------------------------------------------|----------------------|------------------------------------------------------|
| RetrieveUserList                   | oracle.imaging.axf.commands.bpel.<br>UpdateTaskFromProcedureCommand | <b>XPATH USERS</b>   | XPATH:InvoiceProcessing<br>InvoiceApprovalAssignment |
| RetrieveUserList                   | oracle.imaging.axf.commands.bpel.<br>UpdateTaskFromProcedureCommand | CMD NON EMPTY LIST   | InvoiceApprovalEdit                                  |

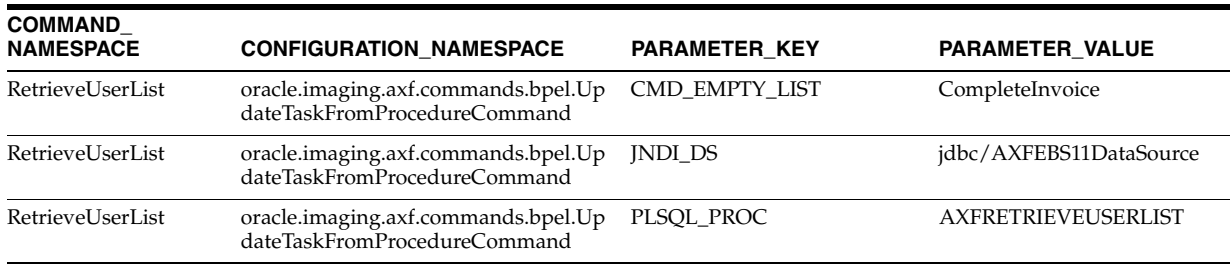

#### *Table 3–46 (Cont.) Example UpdateTaskFromProcedureCommand Parameters in AXF\_SOLUTION\_ PARAMETERS Table*

#### **3.4.7.3 Example PL/SQL Procedure**

The pl/sql procedure that follows loads the xml into the DOM, retrieves the invoice ID, queries for the invoice amount for that transaction, and based on that amount, returns a set of users.

To use this example, modify this procedure to retrieve the specific pieces of data from the payload you would like. The only requirement is that the pl/sql function you create must take a VARCHAR2 and return a VARCHAR2. The name of the function is in the AXF configuration.

create or replace FUNCTION axfretrieveuserlist( xmlPayload IN VARCHAR2 ) RETURN VARCHAR2 IS

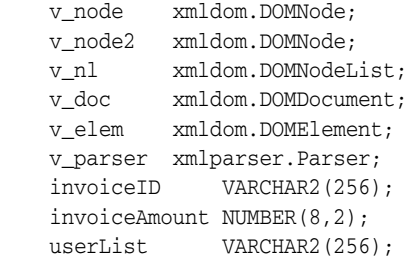

#### BEGIN

```
 v_parser := xmlparser.newParser;
 xmlparser.parseBuffer(v_parser, xmlPayload);
 v_doc := xmlparser.getDocument(v_parser);
 xmlparser.freeParser(v_parser);
```

```
 -- Retrieve the invoice ID
 v_nl := xmldom.getElementsByTagName(v_doc, 'invoiceID');
 v_node := xmldom.item(v_nl, 0);
 v_node2 := xmldom.getFirstChild(v_node);
 invoiceID := xmldom.getNodeValue(v_node2);
```

```
 -- Retrieve Invoice Amount for given invoice id
 select INVOICE_AMOUNT into invoiceAmount from ap_invoices_all where INVOICE_ID = invoiceid;
```

```
 if invoiceamount > 10000 then
  userList := 'jlondon';
 else
   userList := 'jcooper,mtwain';
 end if;
 RETURN userList;
```
END;

## <span id="page-60-1"></span>**3.4.8 Terminate Conversation Command**

The Terminate Conversation Command is used by an external client to terminate a conversation with AXF.

## <span id="page-60-0"></span>**3.4.9 Validate Task Command**

The Validate Task command validates BPEL system attribute data or BPEL payload data, and based on validation results, executes a subsequent command.

[Table 3–47](#page-60-2) lists configuration parameters for this command. These parameters are used in the [AXF\\_SOLUTION\\_PARAMETERS Table](#page-36-0) to configure commands.

#### **3.4.9.1 Validate Task Command Parameters**

<span id="page-60-2"></span>

| <b>Parameter Key</b>      | <b>Description</b>                                                                                                    |
|---------------------------|----------------------------------------------------------------------------------------------------|
| ATTRIBUTE_TO_VALIDATE     | Specifies the attribute in the BPEL task to validate. This can be<br>either a system attribute or a payload attribute. If specifying a<br>payload attribute, use a prefix value of XPATH: and reference<br>a value from the AXF_XPATH_ATTRIBUTES Table. |
| <b>REGULAR EXPRESSION</b> | Defines a standard Regular Expression for validating the<br>specified attribute.                                                                                                    |
| <b>CMD ON PASS</b>        | Specifies the command to execute after this command, if the<br>validation is successful.                                                                                                    |
| CMD_ON_FAIL               | Specifies the command to execute after this command if the<br>validation fails.                                                                                                    |
| <b>FAIL MESSAGE</b>       | Specifies the message to display if the validation fails.                                                                                                    |

*Table 3–47 ValidateTaskCommand Parameters*

#### **3.4.9.2 Example Implementation**

The following configuration validates that the invoice has been saved (Invoice Transaction ID is not 0). If it is 0, the command reports the error message specified in the FAIL\_MESSAGE parameter.

Fields not shown: SOLUTION\_NAMESPACE=InvoiceProcessing

<span id="page-60-3"></span>*Table 3–48 Example ValidateTask Command in AXF\_SOLUTION\_PARAMETERS Table*

| COMMAND<br><b>NAMESPACE</b> | <b>CONFIGURATION NAMESPACE</b>                           | <b>PARAMETER</b><br><b>KEY</b> | <b>PARAMETER VALUE</b>                                     |
|-----------------------------|----------------------------------------------------------|--------------------------------|------------------------------------------------------------|
| ValidateTransactionID       | oracle.imaging.axf.commands.bpel.<br>ValidateTaskCommand | ATTRIBUTE TO<br>VALIDATE.      | XPATH:InvoiceProcessing_TransactionID                      |
| ValidateTransactionID       | oracle.imaging.axf.commands.bpel.<br>ValidateTaskCommand | CMD ON PASS                    | CompleteInvoice                                            |
| ValidateTransactionID       | oracle.imaging.axf.commands.bpel.<br>ValidateTaskCommand | REGULAR<br><b>EXPRESSION</b>   | $\lceil \wedge 0 \rceil$                                   |
| ValidateTransactionID       | oracle.imaging.axf.commands.bpel.<br>ValidateTaskCommand | <b>FAIL MESSAGE</b>            | Please save the transaction before<br>completing the task. |

#### **3.4.9.3 Example Implementation Instructions**

Follow these steps to add a validation that verifies that a Transaction ID is present before allowing a task to be completed.

**Note:** This example assumes that you have installed the Invoice Processing template data.

**Note:** This configuration change should be applied only in use cases where users must create the business application invoice before the task can be completed. This configuration would not apply in use cases where users may not create an invoice before completing the task (typically, for example, when the task is being completed with an outcome of SupplierMaintenance).

**1.** Add the following row to the AXF\_COMMANDS table:

*Table 3–49 Example AXF\_COMMANDS Table*

| <b>SOLUTION</b><br><b>NAMESPACE</b><br><b>COMMAND CLASS</b> |                                                      | <b>COMMAND</b><br><b>NAMESPACE</b> |
|-------------------------------------------------------------|------------------------------------------------------|------------------------------------|
| <b>InvoiceProcessing</b>                                    | oracle.imaging.axf.commands.bpel.ValidateTaskCommand | ValidateTransactionID              |
|                                                             |                                                      |                                    |

- **2.** Add the rows shown in [Table 3–48](#page-60-3) to the AXF\_SOLUTION\_PARAMETERS table.
- **3.** In the [AXF\\_ACTIONS Table,](#page-38-0) edit the row in which the Complete Task is configured, replacing the Complete action's COMMAND\_NAMESPACE column with the ValidateTransactionID's command namespace.

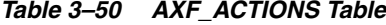

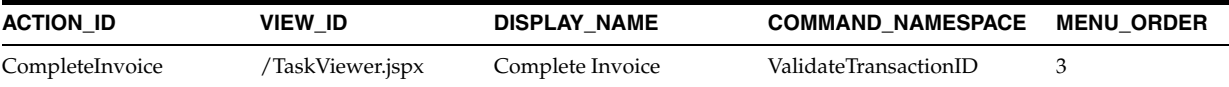

## <span id="page-61-0"></span>**3.4.10 Custom Commands**

You can also deploy custom commands to work within the AXF infrastructure. Custom commands must implement the oracle.imaging.axf.commands.AxfCommand interface. The execute(AxfRequest) method is invoked by the infrastructure. Configure the implementation to execute in the AXF configuration database.

In addition, commands may implement the

oracle.imaging.axf.commands.ValidatableCommand interface, which provides a way for the AXF infrastructure to validate the configuration and operation of a command without executing it to provide a system command status.

### <span id="page-61-1"></span>**3.4.11 Configuring Chained Commands and Web Tools**

Some AXF commands have parameter keys that specify what occurs after the command is completed, allowing you to chain them. For example, [Table 3–51](#page-62-0) shows a portion of the AXF\_SOLUTION\_PARAMETERS table. After the CompleteTask command executes, additional AXF commands are executed (StartInvoiceProcessing and AutoOpenTask, based on program logic).

| <b>COMMAND</b><br><b>NAMESPACE</b> | <b>CONFIGURATION NAMESPACE</b>                                                                |     | PARAMETER KEY PARAMETER VALUE |
|------------------------------------|-----------------------------------------------------------------------------------------------|-----|-------------------------------|
| DuplicateInvoice                   | oracle.imaging.axf.commands.bpel.Complete CMD_AUTOTASK_ StartInvoiceProcessing<br>TaskCommand | OFF |                               |
| DuplicateInvoice                   | oracle.imaging.axf.commands.bpel.Complete CMD_AUTOTASK_ AutoOpenTask<br>TaskCommand           | ON  |                               |
| DuplicateInvoice                   | oracle.imaging.axf.commands.bpel.Complete OUTCOME<br>TaskCommand                              |     | <b>DUPLICATE INVOICE</b>      |

<span id="page-62-0"></span>*Table 3–51 Example AXF\_SOLUTION\_PARAMETERS Table for CompleteTask Command (InvoiceProcessing Solution)*

# <sup>4</sup>**E-Business Suite Tables**

Configuring AXF for E-Business Suite requires configuring AXF-related tables in E-Business Suite. This chapter covers the following topics:

- ["About the AXF Tables in E-Business Suite" on page 4-1](#page-64-0)
- ["AXF\\_CONFIGS Table" on page 4-2](#page-65-0)
- ["AXF\\_COMMANDS Table" on page 4-3](#page-66-0)
- ["AXF\\_COMMAND\\_PARAMETERS Table" on page 4-4](#page-67-0)
- ["AXF\\_PROPERTIES Table" on page 4-5](#page-68-0)

## <span id="page-64-0"></span>**4.1 About the AXF Tables in E-Business Suite**

The following diagram shows how the tables used by the E-Business Suite system in AXF solutions are related.

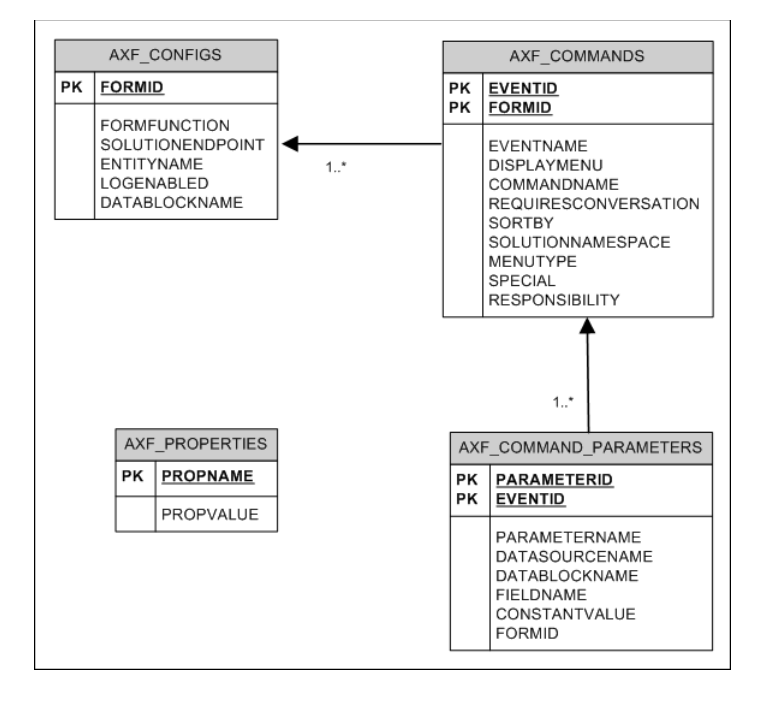

## <span id="page-65-0"></span>**4.2 AXF\_CONFIGS Table**

Use the AXF\_CONFIGS table to enable the AXF solution on various E-Business Suite Forms. This table allows a fine level of granularity when selecting which Forms are AXF-enabled, up to the Data Block level.

Form events are invoked automatically when an action is performed on an E-Business Suite Form. The AXF\_CUSTOM.pll makes all events available, such as POST-INSERT, for customization. You can decide which events to use, and how and when to use them.

When an action occurs, the customized code launches the specified solution and command configured for the event. In the case where the same form is being reused, such as Invoice Entry and Invoice Query, FORMFUNCTION and DATABLOCKNAME together uniquely identify each Form.

**Note:** You can enable all datablocks on a form rather than a specific datablock, by specifying AXF\_DEFAULT for the DATABLOCKNAME parameter. This allows AXF to be notified whenever a POST-INSERT event occurs for the form, regardless of its datablock. Note, however, that setting the DATABLOCKNAME parameter to AXF\_DEFAULT enables specified ZOOM or SPECIAL commands on all screens related to the form. (ZOOM and SPECIAL commands are set in the [AXF\\_](#page-66-0) [COMMANDS Table.](#page-66-0))

## **4.2.1 Column Description**

| <b>Column Name</b>   | <b>Description</b>                                                                                                    | Data Type            |  |
|----------------------|----------------------------------------------------------------------------------------------------|----------------------|--|
| <b>FORMID</b>        | Specifies the primary key of the table.                                                                                                    | Number               |  |
| <b>FORMFUNCTION</b>  | Distinguishes each E-Business Suite Form<br>based on the form's functionality.                                                                                                | Varchar2 (100 byte)  |  |
| SOLUTIONENDPOINT     | Specifies a URL to AXF.                                                                                                    | Varchar2 (1000 byte) |  |
| <b>ENTITYNAME</b>    | Used by the attachment functionality as a<br>unique name, which links attachments to<br>the correct Forms.                                                                    | Varchar2 (100 byte)  |  |
| <b>LOGENABLED</b>    | Enables or disables the log for the specified<br>form. Specify one of the following:                                                                                          | Varchar2 (10 byte)   |  |
|                      | 1/TRUE/YES                                                                                                    |                      |  |
|                      | 0/FALSE/NO                                                                                                    |                      |  |
| <b>DATABLOCKNAME</b> | Specify the data block on the form to be<br>enabled.                                                                                                    | Varchar2 (100 byte)  |  |
|                      | Note that you can also specify AXF_<br>DEFAULT to enable all data blocks on the<br>form.                                                                                      |                      |  |
|                      | A Form may be reused by E-Business Suite<br>(for example, Invoice Entry and Invoice<br>Query); the FORMFUNCTION and<br>DATABLOCKNAME together uniquely<br>identify each form. |                      |  |

*Table 4–1 Column Description for AXF\_CONFIGS Table*

## **4.2.2 Example Implementation**

This example defines that the entire Invoices Form is AXF-enabled. (Without the first row, the INV\_SUM\_FOLDER Data Block of the Invoices Form would be enabled.)

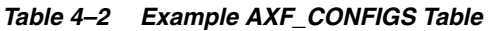

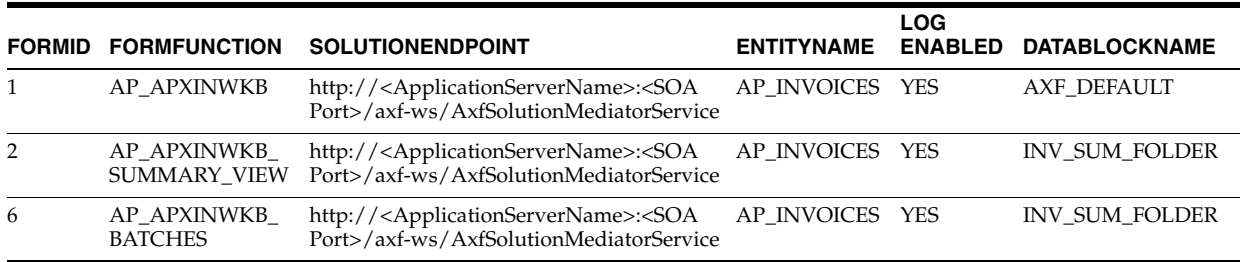

## **4.2.3 Enabling E-Business Suite Logging**

To enable logging for a particular Form function, set the LOGENABLED field to either 1, YES or TRUE and the file is created in the UTL\_FILE\_DIR folder. Consult with your DBA to verify that the UTL\_FILE\_DIR folder is available and accessible. Log files are named *Username\_MASTER\_LOG.txt*, and continue to grow as items are appended.

## <span id="page-66-0"></span>**4.3 AXF\_COMMANDS Table**

Use the AXF\_COMMANDS table to describe the actions to be taken based on user activity. This table works with the [AXF\\_CONFIGS Table.](#page-65-0)

## **4.3.1 Column Description**

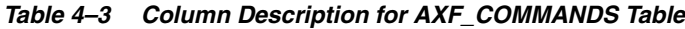

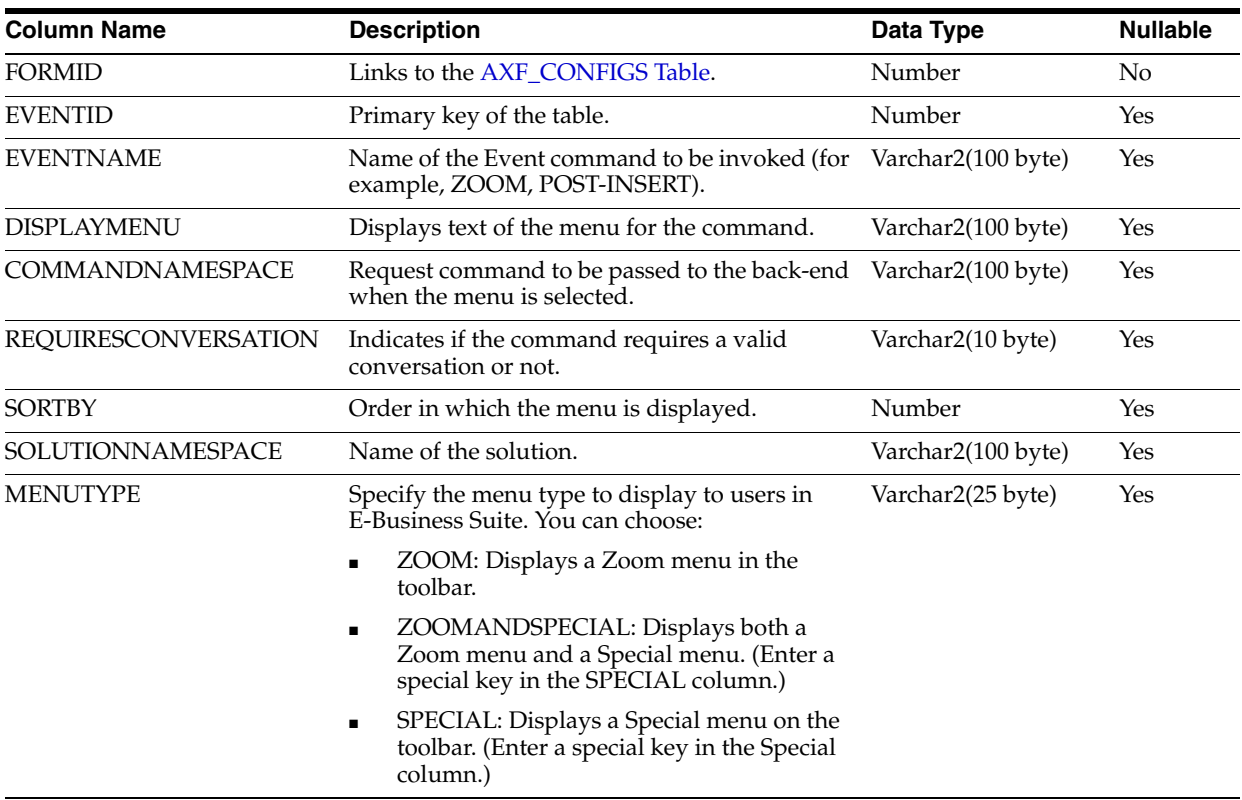

| <b>Column Name</b>    | <b>Description</b>                                                                       | Data Type          | <b>Nullable</b> |
|-----------------------|------------------------------------------------------------------------------------------|--------------------|-----------------|
| <b>SPECIAL</b>        | Create new menu entries by entering a unique<br>number for the Special type menu, where: | Varchar2(10 byte)  | Yes             |
|                       | SPECIAL1-15 creates entries in the Tools<br>menu.                                        |                    |                 |
|                       | SPECIAL16-30 creates entries in the<br>$\blacksquare$<br>Reports menu.                   |                    |                 |
|                       | SPECIAL31-45 creates entries in the<br>$\blacksquare$<br>Actions menu.                   |                    |                 |
|                       | (Consult the E-Business Suite Documentation)<br>for further information.)                |                    |                 |
| <b>RESPONSIBILITY</b> | Reserved for future use.                                                                 | Varchar2(100 byte) | Yes             |

*Table 4–3 (Cont.) Column Description for AXF\_COMMANDS Table*

### **4.3.2 Example Implementation**

This example shows two commands invoked from the Zoom menu (Attach Supplemental and Process Invoices). Each command is listed twice because the commands are enabling the same functionality, but on two different screens.

In addition, the solution has been configured to invoke the SaveInvoice command during the POST-INSERT event, which specifies that whenever an action inserts a new E-Business Suite transaction record, the integration automatically invokes the SaveInvoice command on the back-end, performing the actions associated with the command. Note that POST-INSERT is not called by a subsequent save of the same transaction record in E-Business Suite.

Fields not shown: SOLUTION\_NAMESPACE=InvoiceProcessing, SPECIAL=(null), RESPONSIBILITY=(null)

| <b>EVENT</b><br>ID | <b>FORM</b><br>ID | <b>EVENTNAME</b>   | <b>DISPLAYMENU</b>     | <b>COMMANDNAMESPACE</b>       | <b>REQUIRESCO</b><br><b>NVERSATION</b> | <b>SORT</b><br>ΒY | <b>MENU</b><br><b>TYPE</b> |
|--------------------|-------------------|--------------------|------------------------|-------------------------------|----------------------------------------|-------------------|----------------------------|
| 16                 |                   | ZOOM               | Attach Supplemental    | AttachSupplemental            | YES                                    | $\overline{2}$    | ZOOM                       |
| 14                 | 6                 | <b>ZOOM</b>        | Attach Supplemental    | AttachSupplemental            | YES                                    | $\overline{2}$    | ZOOM                       |
| 13                 | 6                 | <b>ZOOM</b>        | Process Batch Invoices | StartInvoiceProcessing        | NO                                     |                   | ZOOM                       |
| 10                 |                   | ZOOM               | Process Invoices       | <b>StartInvoiceProcessing</b> | NΟ                                     |                   | ZOOM                       |
| 11                 |                   | <b>POST-INSERT</b> | (null)                 | SaveInvoice                   | YES                                    | $\theta$          | (null)                     |
| 15                 | 6                 | <b>POST-INSERT</b> | (null)                 | SaveInvoice                   | YES                                    | $\theta$          | (null)                     |

*Table 4–4 Example AXF\_COMMANDS Table* 

## <span id="page-67-0"></span>**4.4 AXF\_COMMAND\_PARAMETERS Table**

Use the AXF\_COMMAND\_PARAMETERS table to define the information sent for each defined command. Each command may require or omit a different set of parameters.

## **4.4.1 Column Description**

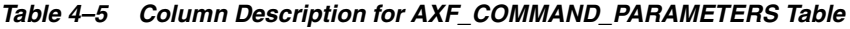

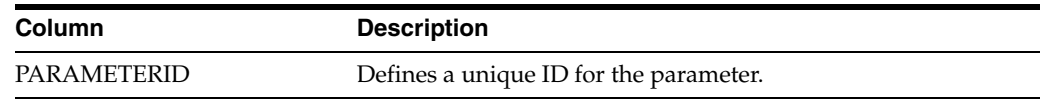

| Column                | <b>Description</b>                                                               |
|-----------------------|----------------------------------------------------------------------------------|
| <b>EVENTID</b>        | Defines a unique ID for the event. Comes from the AXF_<br><b>COMMANDS Table.</b> |
| PARAMETERNAME         | The name of the parameter to be passed.                                          |
| <b>DATASOURCENAME</b> | Data Source for the parameter value. You can specify Data or<br>Constant.        |
| <b>DATABLOCKNAME</b>  | Data Block of the Form from which the value is fetched.                          |
| <b>FIELDNAME</b>      | Field Name in the form from which the value is fetched.                          |
| CONSTANTVALUE         | A constant value for the parameter.                                              |

*Table 4–5 (Cont.) Column Description for AXF\_COMMAND\_PARAMETERS Table*

## **4.4.2 Example Implementation**

The example that follows contains two parameters sent for EventID 2: a constant value (InvoicesByVendor) and a data value (VENDOR\_NAME) in the *INVOICES\_QF* Data Block.

The COMPLETE command requires that a conversation is established between E-Business Suite and AXF. A Conversation is a session unique ID that allows communication between E-Business Suite and AXF Framework.

If a command requires a separate window to be opened, then E-Business Suite opens another instance of the browser. Users may then take additional steps in the newly created window.

| <b>PARAMETERID</b> | <b>EVENTID</b> | <b>PARAMETERNAME</b> | <b>DATASOURC</b><br><b>ENAME</b> | <b>DATABLOCKNAME</b>  | <b>FIELDNAME</b>             | <b>CONSTANT</b><br><b>VALUE</b> |
|--------------------|----------------|----------------------|----------------------------------|-----------------------|------------------------------|---------------------------------|
|                    | $\overline{2}$ | SearchName           | <b>CONSTANT</b>                  | (null)                | (null)                       | InvoicesByV<br>endor            |
| 2                  | $\mathcal{P}$  | VendorName           | <b>DATA</b>                      | <b>INVOICES OF</b>    | <b>VENDOR</b><br><b>NAME</b> | (null)                          |
| 18                 | 11             | InvoiceTransactionID | <b>DATA</b>                      | <b>INV SUM FOLDER</b> | <b>INVOICE ID</b>            | (null)                          |
| 21                 | 14             | InvoiceTransactionID | <b>DATA</b>                      | <b>INV SUM FOLDER</b> | <b>INVOICE ID</b>            | (null)                          |
| 20                 | 15             | InvoiceTransactionID | <b>DATA</b>                      | <b>INV SUM FOLDER</b> | <b>INVOICE ID</b>            | (null)                          |
| 22                 | 16             | InvoiceTransactionID | <b>DATA</b>                      | <b>INV SUM FOLDER</b> | <b>INVOICE ID</b>            | (null)                          |

*Table 4–6 Example AXF\_COMMAND\_PARAMETERS Table*

## <span id="page-68-0"></span>**4.5 AXF\_PROPERTIES Table**

Use the AXF\_PROPERTIES table to define properties for AXF integration for E-Business Suite.

## **4.5.1 Column Description**

| Column           | <b>Description</b>                                                                                                    |  |
|------------------|----------------------------------------------------------------------------------------------------|--|
| <b>PROPNAME</b>  | Specifies properties to be used. Properties include:                                                                                                    |  |
|                  | SecureMode: To enable SSL, set this property to ON, and<br>set values for AXFWalletPath and AXFWalletPwd<br>properties.                                          |  |
|                  | AXFWalletPath: Certificate location (path).                                                                                                    |  |
|                  | AXFWalletPwd: Password for Wallet Manager.<br>$\blacksquare$                                                                                                    |  |
|                  | AXF_VERSION: Specify 1 for AXF 10g, or 2 for AXF 11g.<br>$\blacksquare$                                                                                          |  |
|                  | AXF_SOAP_SECURITY: Specify TRUE to enable SOAP<br>security, as described in "Setting SOAP Security" on<br>page 4-6.                                              |  |
|                  | AXF_SOAP_USER: Specify the SOAP userid used in the<br>$\blacksquare$<br>SOAP header for authentication, as described in "Setting"<br>SOAP Security" on page 4-6. |  |
|                  | AXF_SOAP_POLICY: Specify the name of the SOAP policy<br>$\blacksquare$<br>to be used. The currently supported policy is USER<br>NAME TOKEN.                      |  |
| <b>PROPVALUE</b> | Specifies the property's value.                                                                                                    |  |

*Table 4–7 Column Description for AXF\_PROPERTIES Table*

## **4.5.2 Example Implementation**

This example table shows the default properties values.

| <b>PROPNAME</b>    | <b>PROPVALUE</b>                |
|--------------------|---------------------------------|
| SecureMode         | <b>OFF</b>                      |
| AXFWalletPath      | file: <walletpath></walletpath> |
| AXFWalletPwd       | walletpassword                  |
| <b>AXF VERSION</b> | 2                               |
| AXF SOAP POLICY    | USER NAME TOKEN                 |
| AXF SOAP SECURITY  | <b>FALSE</b>                    |
| AXF SOAP USER      | AXF                             |

*Table 4–8 Example AXF\_PROPERTIES Table*

#### <span id="page-69-0"></span>**4.5.2.1 Setting SOAP Security**

Follow these steps to configure SOAP security, in which the application sends the SOAP user and password in the header for authentication.

- **1.** Enable SOAP security by specifying TRUE for the AXF\_SOAP\_SECURITY property in the [AXF\\_PROPERTIES Table.](#page-68-0)
- **2.** Set the AXF\_SOAP\_POLICY property to USER\_NAME\_TOKEN.
- **3.** Store the SOAP password in the database vault by executing the following command as APPS schema:

```
execute fnd_vault.put('AXF','<AXF_SOAP_USER>','<SOAP_
PASSWORD');
```
Where <AXF\_SOAP\_USER> is the SOAP user id used in the SOAP header for authentication, and <SOAP\_PASSWORD> is the SOAP password.

**4.** Verify the previous command with this statement:

select fnd\_vault.get ('AXF','<AXF\_SOAP\_USER>') from dual;
# **Index**

#### **A**

[action list, 3-11](#page-38-0) [Autotask command, 3-26](#page-53-0) [example, 3-27](#page-54-0) [parameters, 3-26](#page-53-1) [autotask locking, 3-5,](#page-32-0) [3-27](#page-54-1) [autotask mode, 3-15](#page-42-0) AXF [solution, 1-1](#page-8-0) [system architecture, 1-4](#page-11-0) AXF commands [Autotask, 3-26](#page-53-0) [Complete Task, 3-28](#page-55-0) [custom, 3-34](#page-61-0) [Open Task, 3-26](#page-53-2) [Redirect Task, 3-29](#page-56-0) [Release Task, 3-27](#page-54-2) [Terminate Conversation, 3-33](#page-60-0) [Update Task, 3-29](#page-56-1) [Update Task From Procedure, 3-31](#page-58-0) [Validate Task, 3-33](#page-60-1) [AXF configuration tables, 1-2,](#page-9-0) [3-2](#page-29-0) [diagram, 3-2](#page-29-1) [in E-Business Suite, 4-1](#page-64-0) [diagram, 4-1](#page-64-1) AXF tables AXF ACTION MENU, 3-10 [AXF\\_ACTIONS, 3-11](#page-38-1) [AXF\\_COMMANDS, 3-7](#page-34-0) [AXF\\_ENUM\\_ITEMS, 3-23](#page-50-0) [AXF\\_ENUM\\_TYPES, 3-22](#page-49-0) [AXF\\_METADATA\\_ATTRIBUTES, 3-19](#page-46-0) [AXF\\_METADATA\\_BLOCKS, 3-18](#page-45-0) [AXF\\_PROPERTIES, 4-5](#page-68-0) [AXF\\_SOLUTION\\_ATTRIBUTES, 3-5](#page-32-1) [AXF\\_SOLUTION\\_PARAMETERS, 3-9](#page-36-0) [AXF\\_SOLUTIONS, 3-4](#page-31-0) [AXF\\_XPATH\\_ATTRIBUTES, 3-13](#page-40-0) AXF XPATH\_NAMESPACES, 3-14 [AXF web tools, 3-14](#page-41-1) [chained, 3-34](#page-61-1) [Comments, 3-20](#page-47-0) [Enumeration Picker, 3-20](#page-47-1) [Identity Picker, 3-24](#page-51-0) [Task List, 3-14](#page-41-2)

[Task Viewer, 3-16](#page-43-0) [AXF\\_ACTION\\_MENU table, 3-10](#page-37-0) [AXF\\_ACTIONS table, 3-11](#page-38-1) [columns, 3-11](#page-38-2) [example, 3-12](#page-39-0) AXF\_COMMAND\_PARAMETERS table (EBS) [columns, 4-4](#page-67-0) [example, 4-5](#page-68-1) [AXF\\_COMMAND\\_PARAMETERS table \(E-Business](#page-67-1)  Suite), 4-4 [AXF\\_COMMANDS table, 3-7](#page-34-0) [columns, 3-7](#page-34-1) [example, 3-8](#page-35-0) AXF\_COMMANDS table (EBS) [columns, 4-3](#page-66-0) [example, 4-4](#page-67-2) [AXF\\_COMMANDS table \(E-Business Suite\), 4-3](#page-66-1) AXF\_CONFIGS table (EBS) [columns, 4-2](#page-65-0) [example, 4-3](#page-66-2) [AXF\\_CONFIGS table \(E-Business Suite\), 4-2](#page-65-1) AXF Custom.PLL, 1-10 [AXF\\_ENUM\\_ITEMS table, 3-23](#page-50-0) [columns, 3-23](#page-50-1) [example, 3-23](#page-50-2) [AXF\\_ENUM\\_TYPES table, 3-22](#page-49-0) [columns, 3-22](#page-49-1) [example, 3-22](#page-49-2) [AXF\\_METADATA\\_ATTRIBUTES table, 3-19](#page-46-0) [AXF\\_METADATA\\_BLOCKS table, 3-18](#page-45-0) [AXF\\_PROPERTIES Table, 4-5](#page-68-0) [columns, 4-6](#page-69-0) [example, 4-6](#page-69-1) [AXF\\_SOLUTION\\_ATTRIBUTES table, 3-5](#page-32-1) [AXF\\_SOLUTION\\_PARAMETERS table, 3-9](#page-36-0) [columns, 3-9](#page-36-1) [example, 3-10](#page-37-1) [AXF\\_SOLUTIONS Table, 3-4](#page-31-0) [columns, 3-4](#page-31-1) [example, 3-4](#page-31-2) AXF\_SYSTEM\_PARAMETERS table [columns, 3-5](#page-32-2) [example, 3-5](#page-32-3) [AXF\\_XPATH\\_ATTRIBUTES table, 3-13](#page-40-0) [columns, 3-13](#page-40-1) [example, 3-13](#page-40-2)

[AXF\\_XPATH\\_NAMESPACES table, 3-14](#page-41-0) [columns, 3-14](#page-41-3) [example, 3-14](#page-41-4) [AxfCommandMediator, 3-4](#page-31-3)

#### **B**

[BPEL connection, 3-5](#page-32-4) [BPEL views, 3-15](#page-42-1)

# **C**

[canceling tasks, 3-15](#page-42-2) [chained commands and web tools, 3-34](#page-61-1) [COMMAND\\_CLASS, 3-8](#page-35-1) [Comments web tool, 3-20](#page-47-0) [Complete Task command, 3-28](#page-55-0) [example, 3-28](#page-55-1) [parameters, 3-28](#page-55-2) [CONFIGURATION\\_NAMESPACE, 3-9](#page-36-2) [conversation, 3-12](#page-39-1) [timeout, 3-5](#page-32-5) [custom commands, 3-34](#page-61-0) [Custom.PLL, 1-10](#page-17-1)

# **E**

E-Business Suite [AXF components, 1-10](#page-17-2) [AXF tables, 1-11,](#page-18-0) [4-1](#page-64-0) [diagram, 4-1](#page-64-1) [logging, 4-3](#page-66-3) [system architecture with AXF, 1-4](#page-11-0) E-Business Suite tables [AXF\\_COMMAND\\_PARAMETERS table, 4-4](#page-67-1) [AXF\\_COMMANDS table, 4-3](#page-66-1) [AXF\\_CONFIGS table, 4-2](#page-65-1) [Enumeration Picker web tool, 3-20](#page-47-1) [example, 3-22](#page-49-3) [parameters, 3-21](#page-48-0)

# **G**

[groups, searching in Identity Picker, 3-25](#page-52-0)

# **I**

[Identity Picker web tool, 3-24](#page-51-0) [example, 3-25](#page-52-1) [parameters, 3-24](#page-51-1)

# **L**

[logging in E-Business Suite, 4-3](#page-66-3)

# **O**

[Open Task command, 3-26](#page-53-2) [example, 3-26](#page-53-3) [parameters, 3-26](#page-53-4)

#### **P**

[payload, 3-13](#page-40-3) [PLL components, 1-10](#page-17-0)

# **R**

[Redirect command, 3-29](#page-56-0) [example, 3-29,](#page-56-2) [3-31,](#page-58-1) [3-33](#page-60-2) [parameters, 3-29,](#page-56-3) [3-33](#page-60-3) [Release Task command, 3-27](#page-54-2) [example, 3-28](#page-55-3) [parameters, 3-27](#page-54-3)

#### **S**

[skipping tasks, 3-15](#page-42-2) [solution, 1-1,](#page-8-0) [3-4](#page-31-4) [templates, 1-2](#page-9-1) [system architecture, 1-4](#page-11-0) [system attributes, 3-30](#page-57-0)

# **T**

[task action menus, 3-11](#page-38-0) [Task List web tool, 3-14](#page-41-2) [example, 3-16](#page-43-1) [links, 3-11](#page-38-0) [parameters, 3-15](#page-42-3) [Task Viewer web tool, 3-16](#page-43-0) [configuring, 3-17](#page-44-0) [tasks, skipping, 3-15](#page-42-2) [templates, 1-2](#page-9-1) [Terminate Conversation command, 3-33](#page-60-0)

#### **U**

[Update Task command, 3-29](#page-56-1) [Update Task From Procedure command, 3-31](#page-58-0) [example, 3-31](#page-58-2) [parameters, 3-31](#page-58-3) [users, searching in Identity Picker, 3-25](#page-52-0)

#### **V**

[Validate Task command, 3-33](#page-60-1) [views, 3-15](#page-42-1)

#### **X**

[XML, 3-13](#page-40-3) [XPATH, 3-13,](#page-40-3) [3-21,](#page-48-1) [3-25](#page-52-2) [AXF\\_XPATH\\_ATTRIBUTES table, 3-13](#page-40-0) [AXF\\_XPATH\\_NAMESPACES table, 3-14](#page-41-0)